*Demo prepared by :*

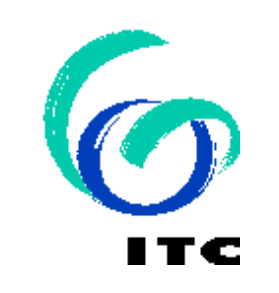

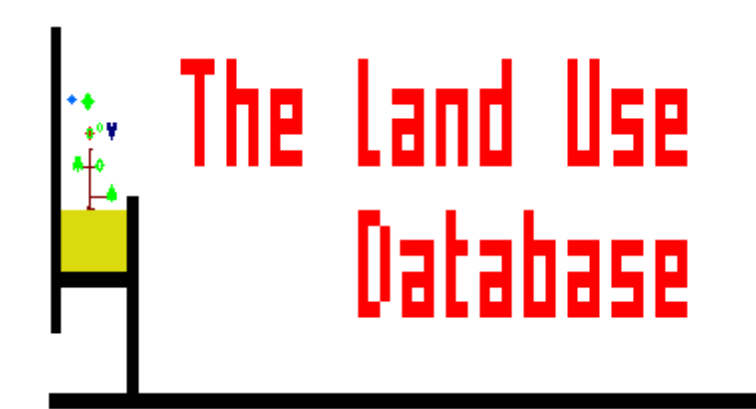

*Demo sponsored by:*

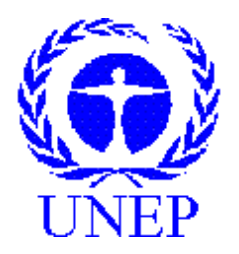

# *WELCOME to The Land Use Database :*

*Demo-1 : " Glossary "*

**You can move through this demo by using the** *PgUp* **/** *PgDn* **and** *Esc* **keys.**

# *Shown is how to use the Glossary Module*

**Emphasis is put on the following software aspects :**

- **Start the Module and view the Opening Screens.**
- 2 **The structure of Glossaries and their Software Presentation.**
- 3 **Add, Edit and Document Glossary Items.**
- 4 **The Print, Search, Graft, Delete and Help options.**

# **Software aspect no.-1 :**

- **Start the Module and view the Opening Screens.**
- 2 **The structure of Glossaries and their Software Presentation.**
- 3 **Add, Edit and Document Glossary Items.**
- 4 **The Print, Search, Graft, Delete and Help options.**

**Note:**

**Don't actually run the software; just look at what is presented to you through this Demo.**

**To start the software type LUSE in the C:\LUSE directory. Your screen then shows the Main Menu of The Land Use Database.**

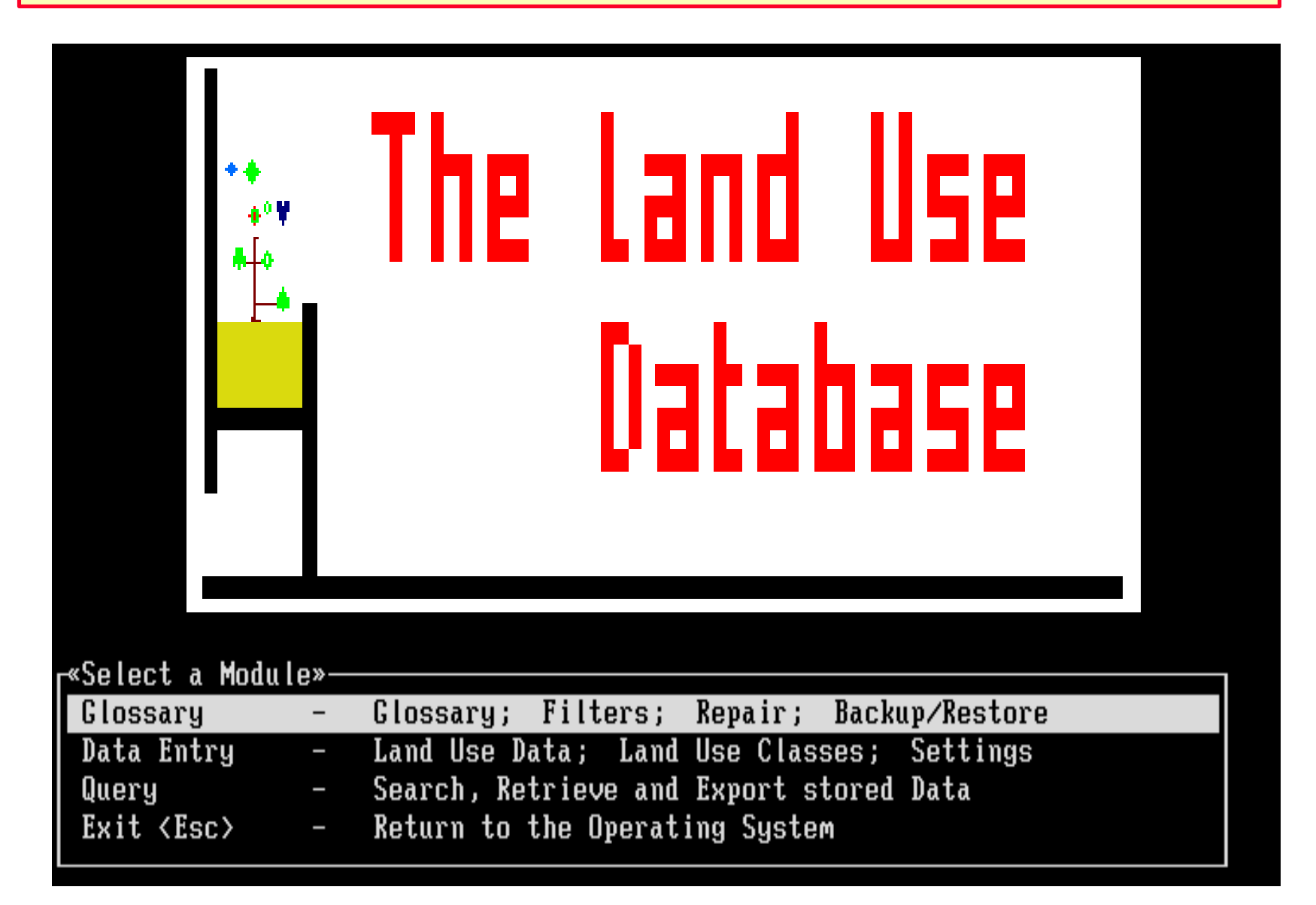

**You can then select the Glossary Module from the Main Menu of The Land Use Database.**

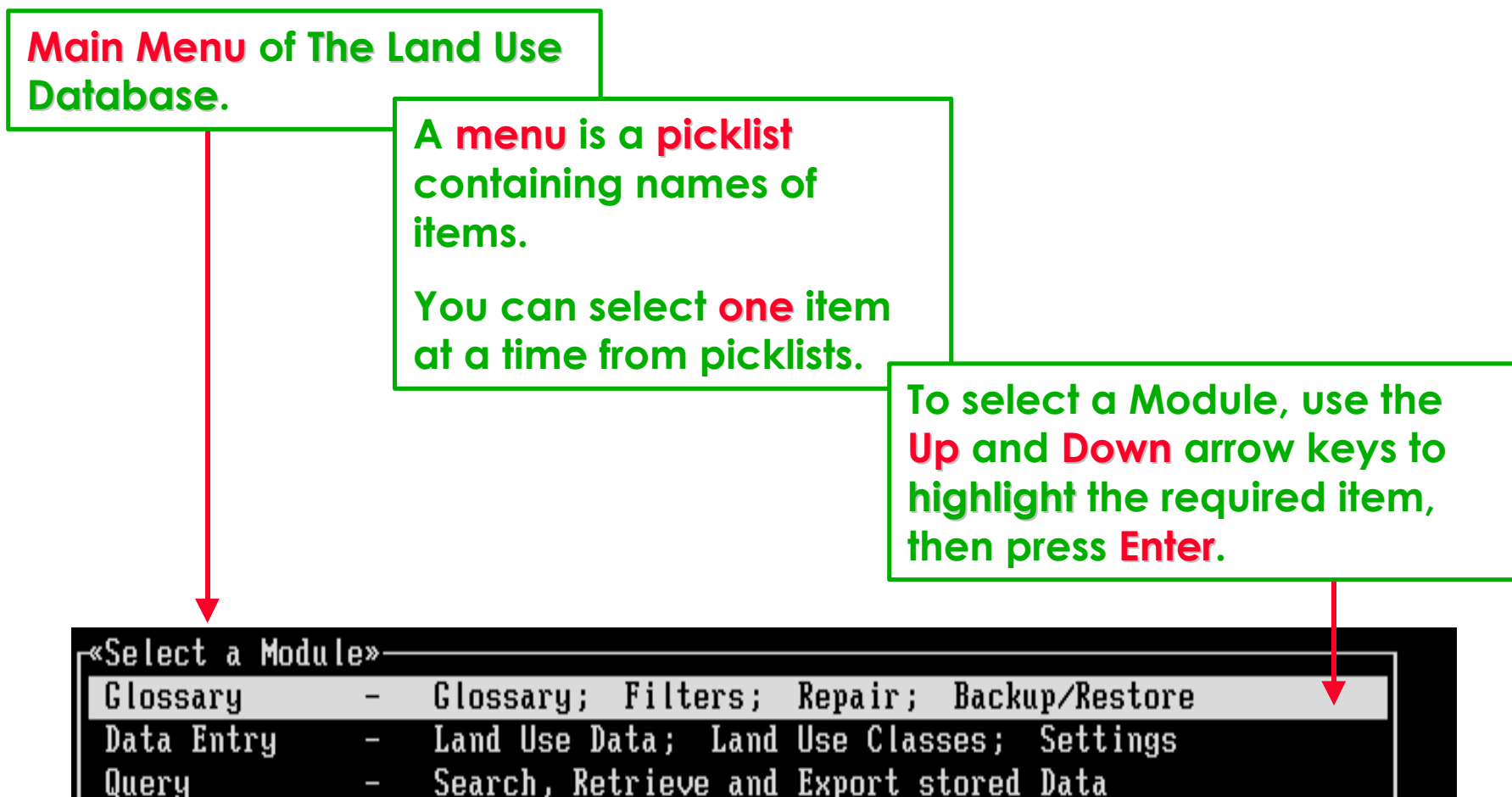

Return to the Operating System Exit <Esc>

#### **First of all, the three Parties responsible for this software are shown.**

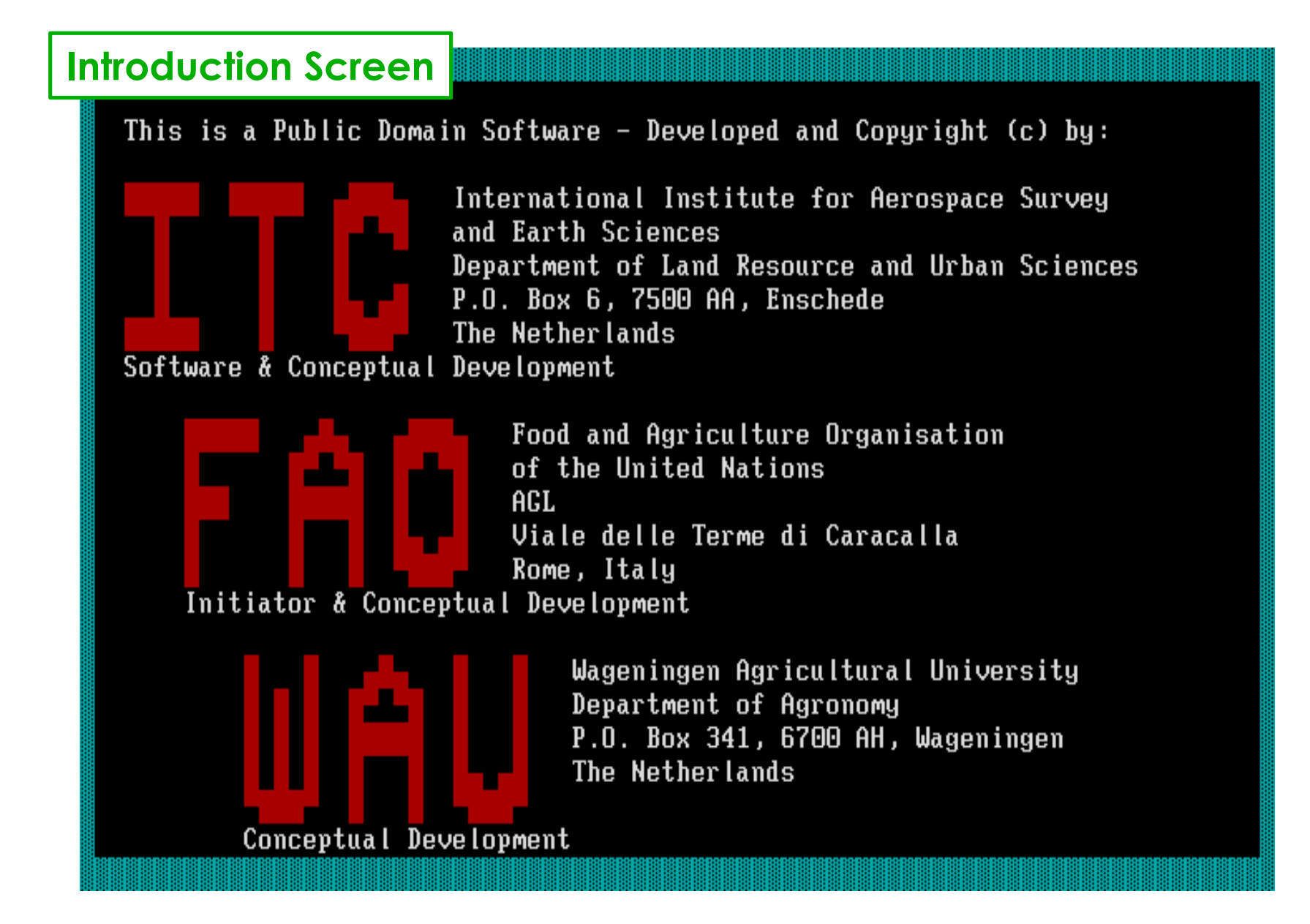

## **Then either wait some seconds or press any key to go on, then . . .**

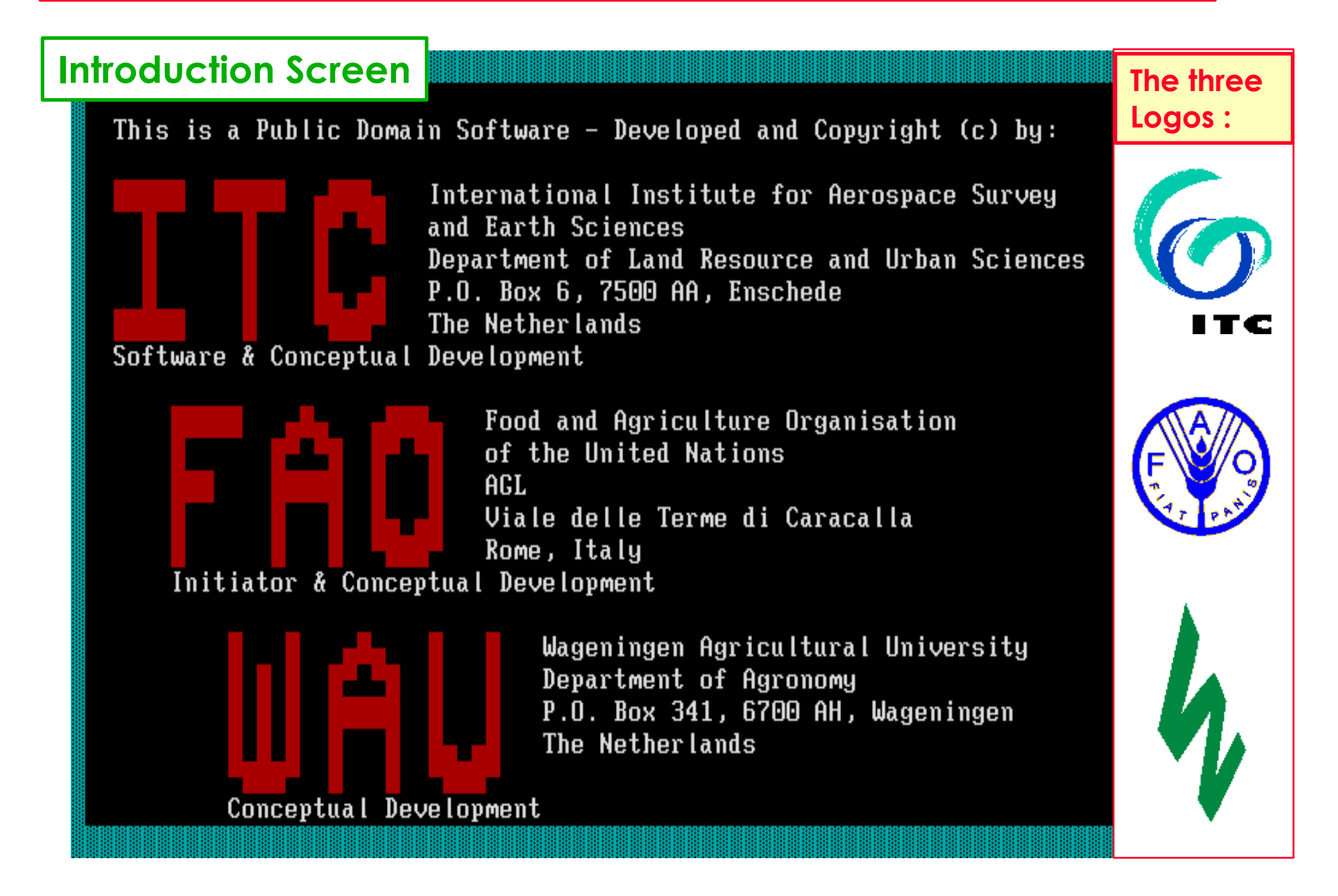

**. . . the opening screen of the Glossary Module will appear.**

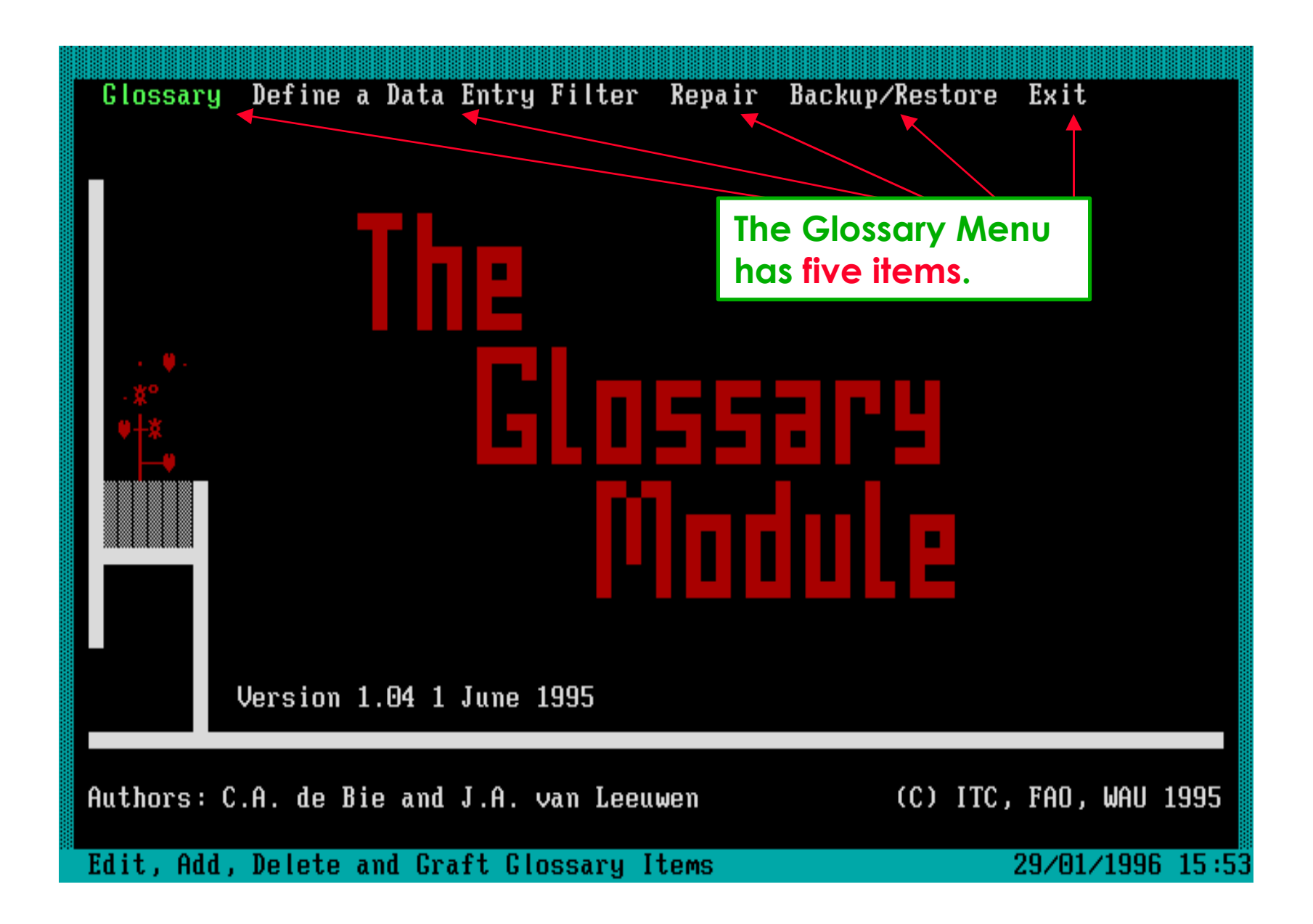

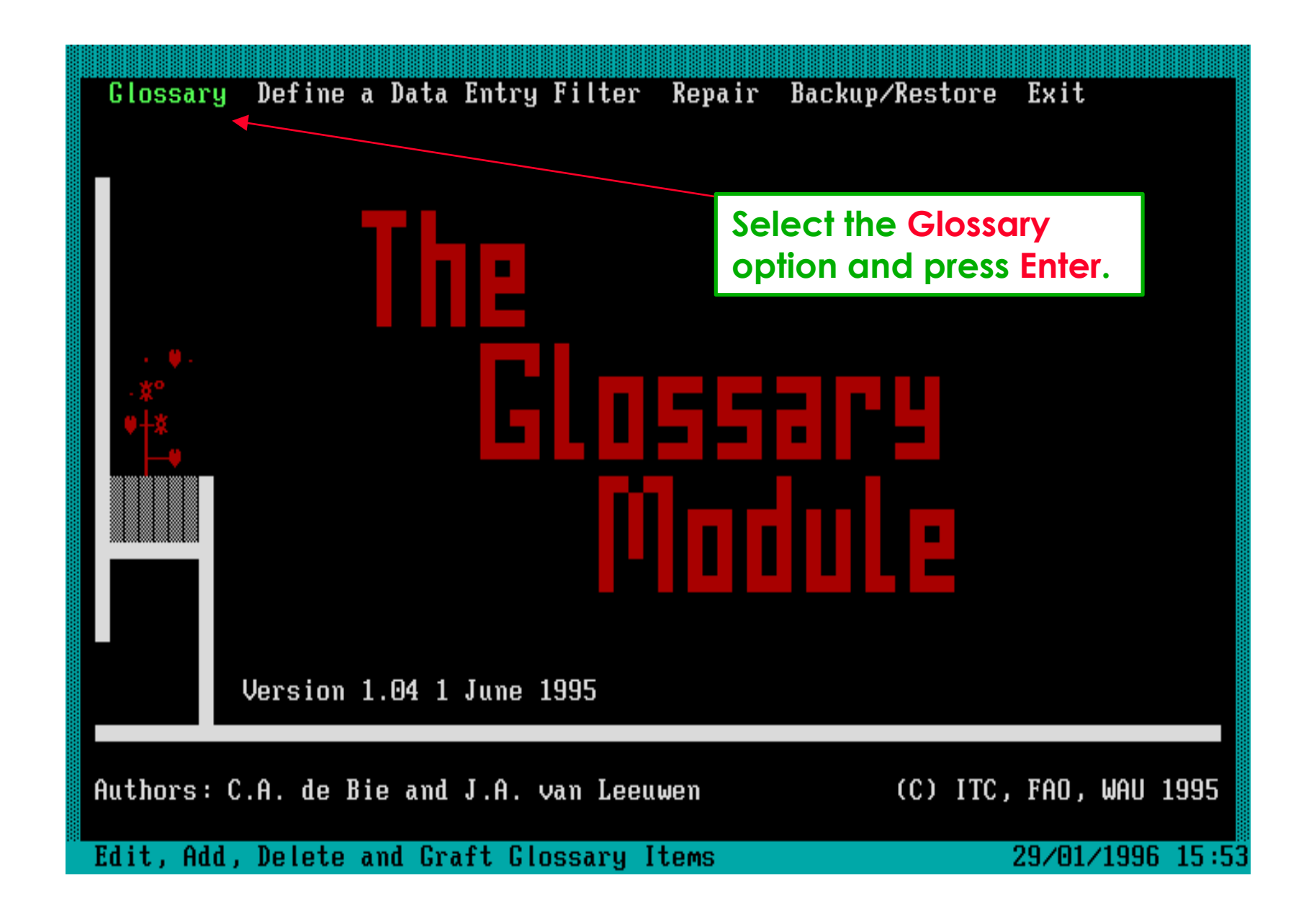

**Select the Glossary option to modify Glossary Trees and Items.**

# **Software aspect no.-2 :**

- **Start the Module and view the Opening Screens.**
- **The structure of Glossaries and their Software Presentation.**
- **Add, Edit and Document Glossary Items.**
- **The Print, Search, Graft, Delete and Help options.**

### **The Glossary consists of 23** *independent* **Glossary Trees.**

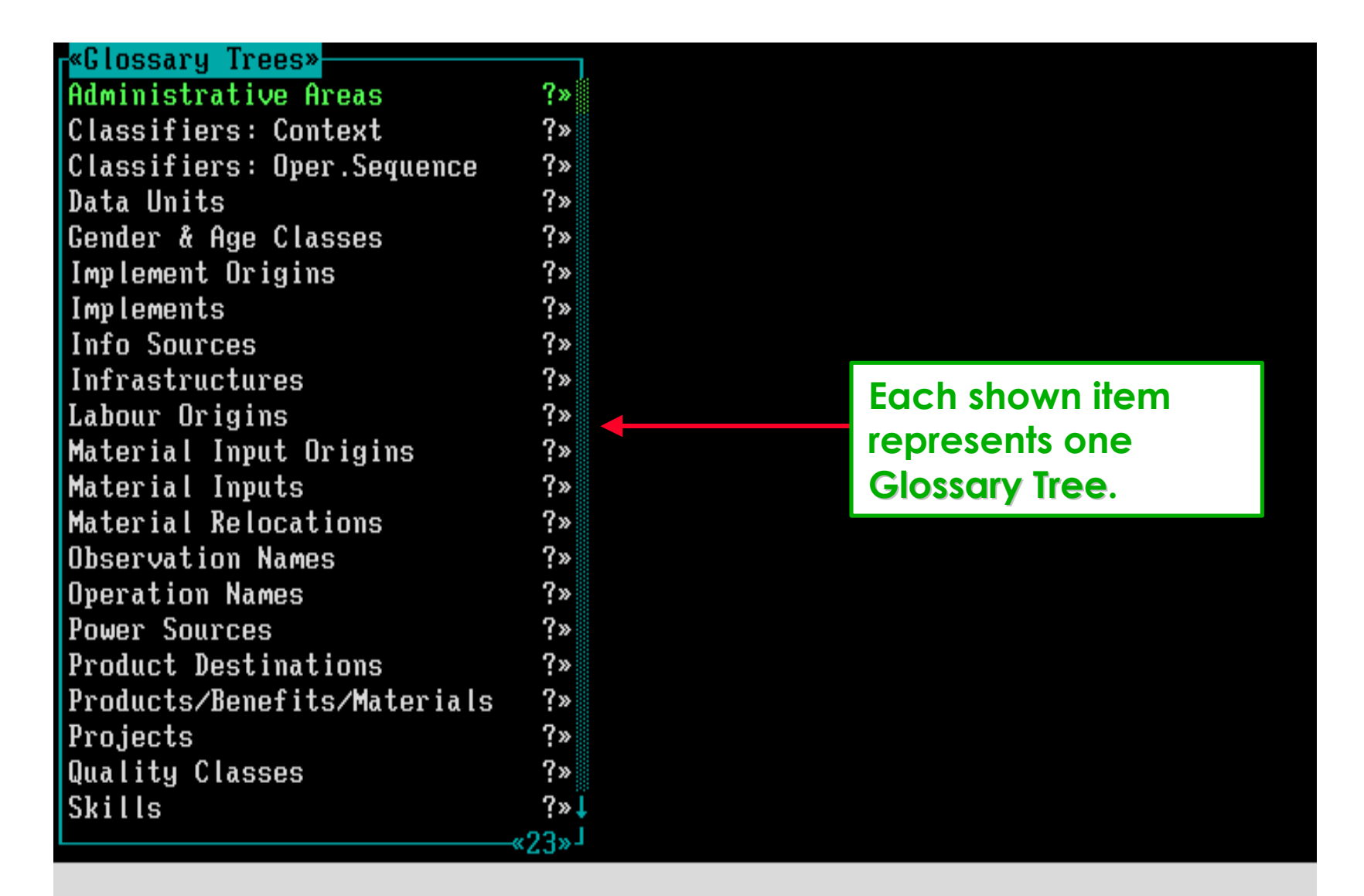

#### F1=Help F3=Print

## **The layout of Common Screen Elements.**

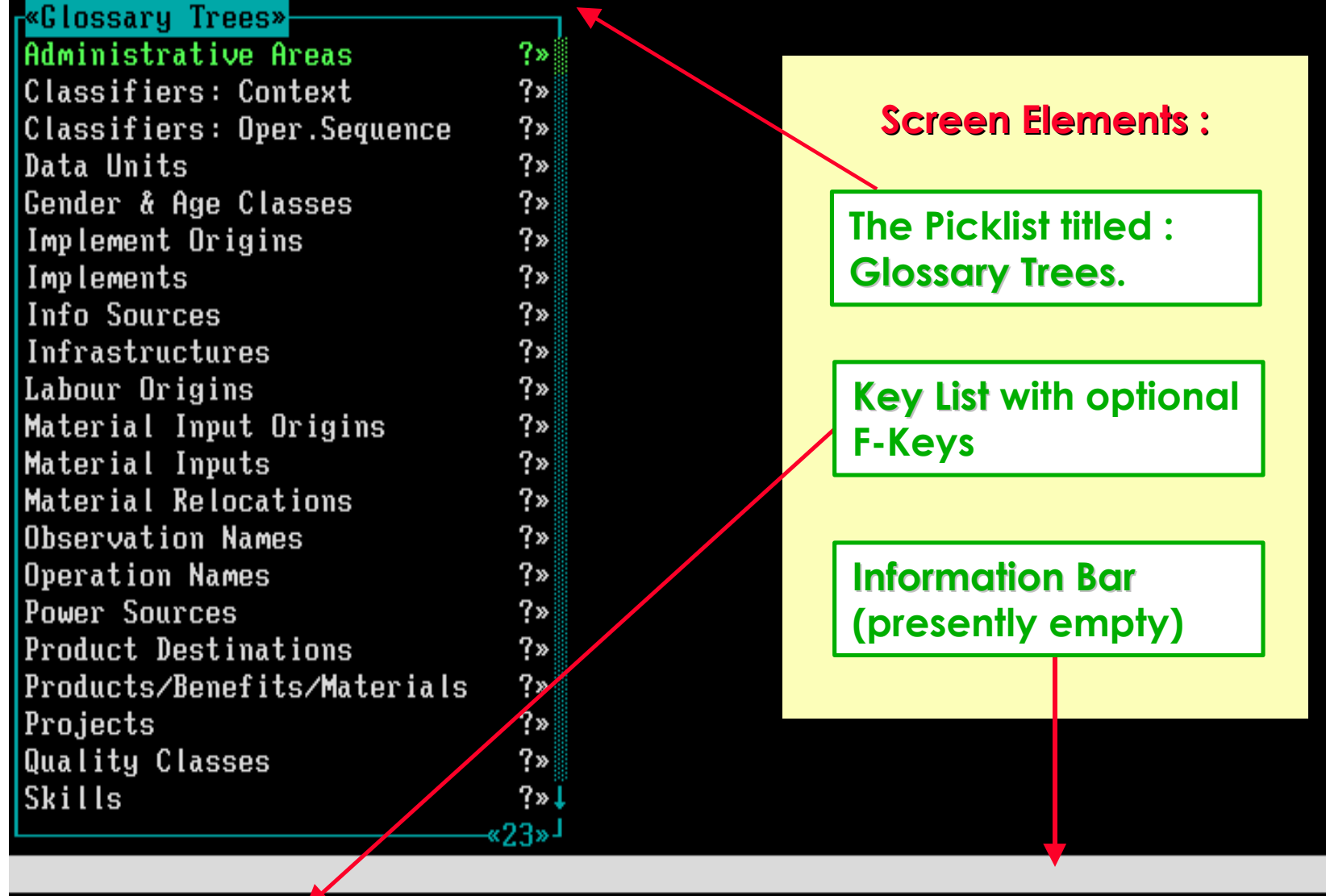

F1=Help F3=Print

## **The layout of Picklists.**

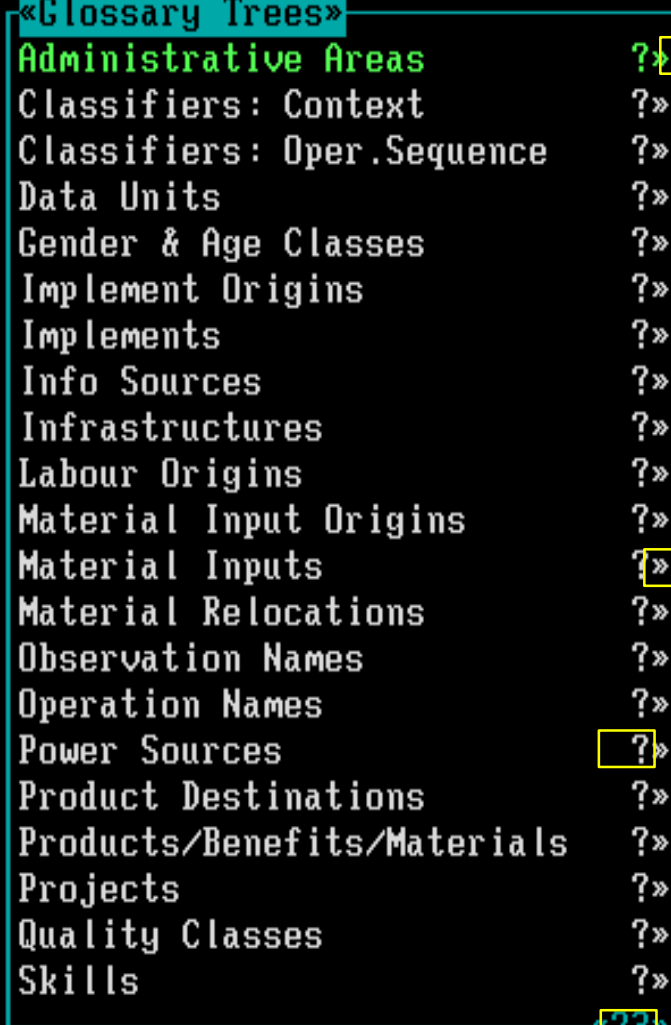

?»

?»

ſ»

?»

?»

**Scroll Bar showing the position where you are located in the Picklist.**

**The » sign indicates that picklist items are present at the next level.**

**The ? sign indicates that item specific 'Help' is available; to see it press F1.**

**This number shows the number of items that are present in the current Picklist.**

#### F1=Help F3=Print

### **Each Glossary Tree consists of a hierarchy of Glossary Items.**

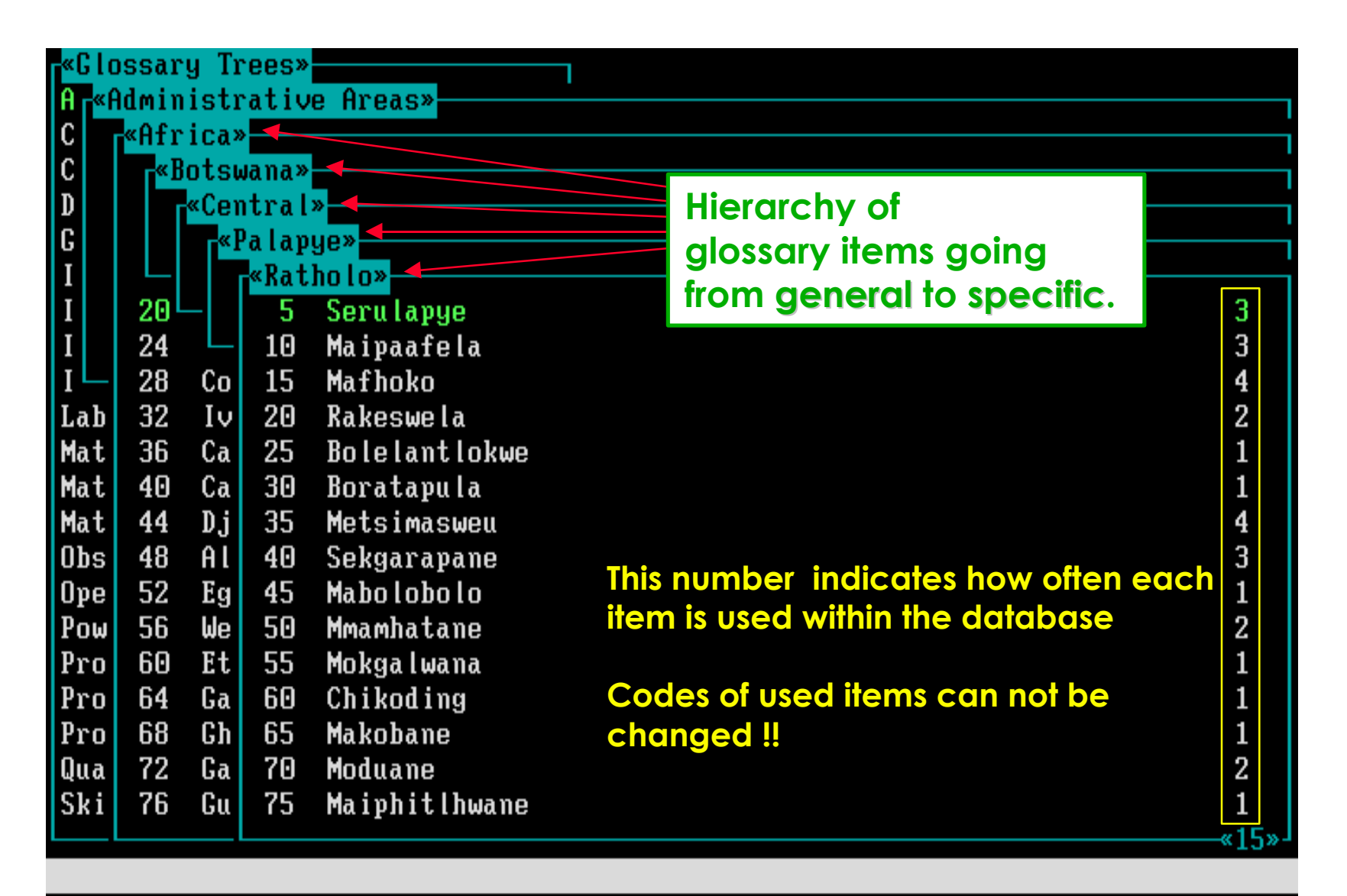

F1=Help F3=Print F4=Search F8=Graft F10=Edit Enter=Select Ins=Add Del=Delete

# **When you select Serulapye, an emply Picklist will appear.**

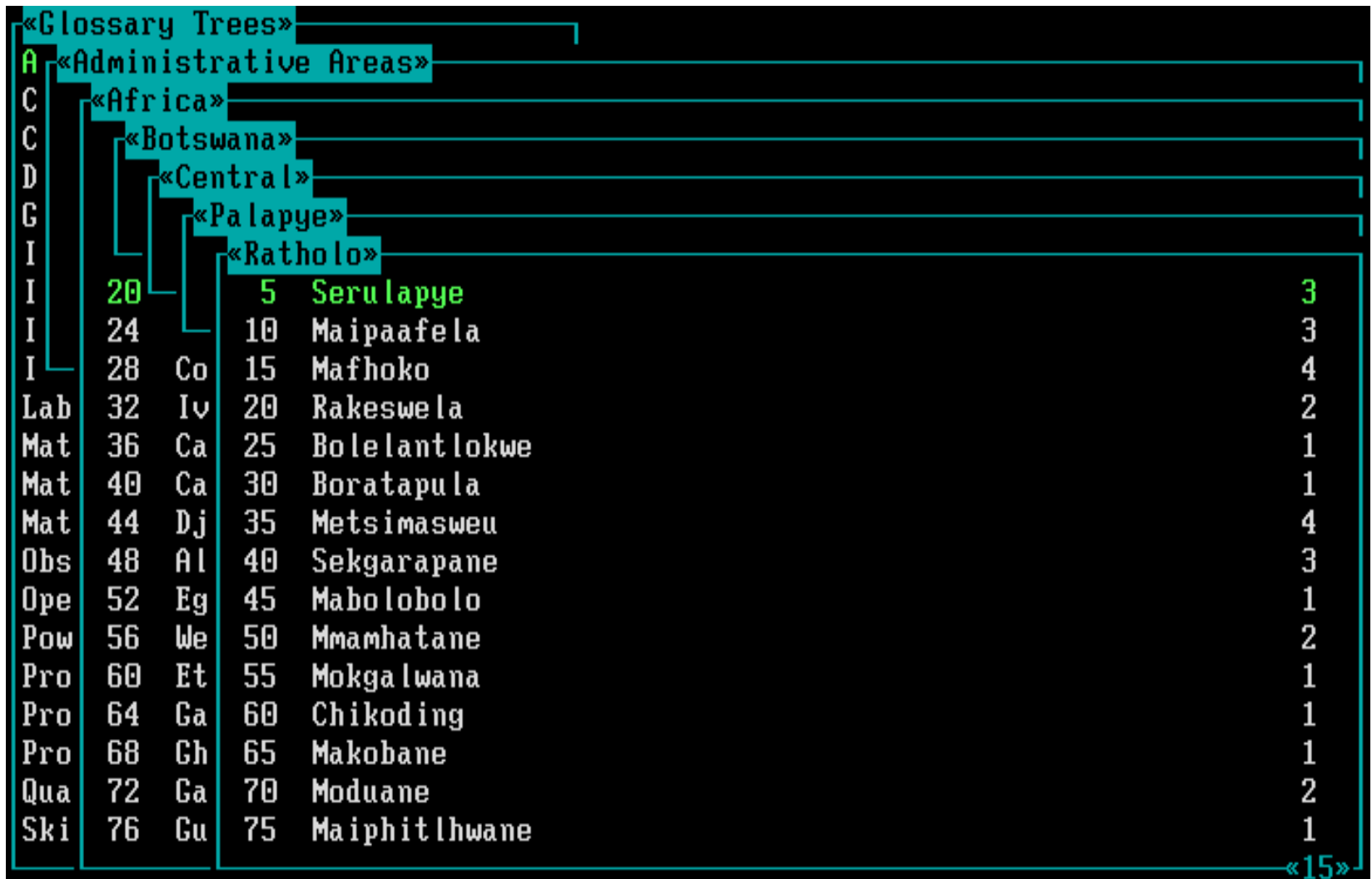

F1=Help F3=Print F4=Search F8=Graft F10=Edit Enter=Select Ins=Add Del=Delete

# **When you select Serulapye, an emply Picklist will appear.**

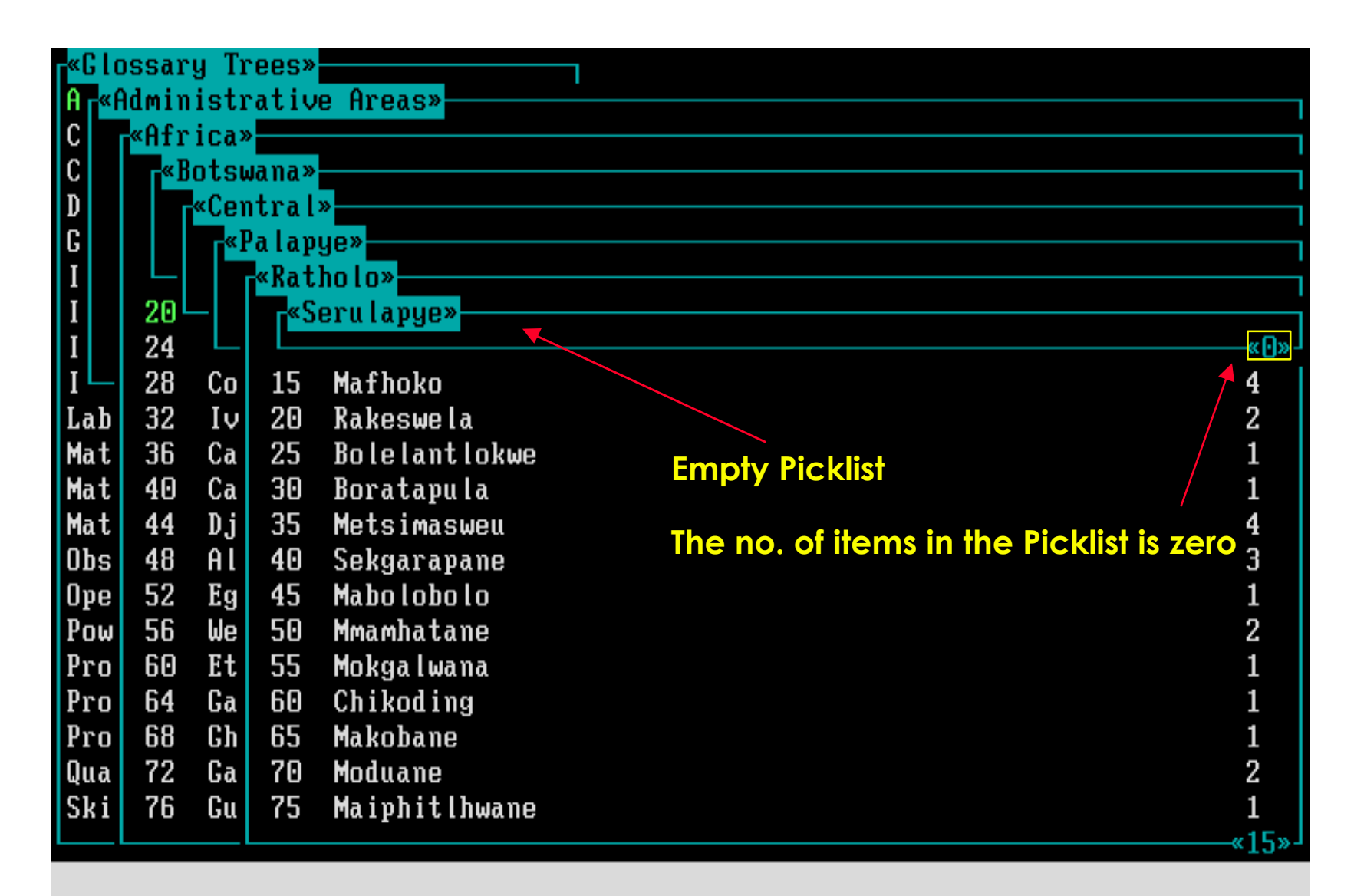

F1=Help Ins=Add

# **Software aspect no.-3 :**

- **Start the Module and view the Opening Screens.**
- **The structure of Glossaries and their Software Presentation.**
- **Add, Edit and Document Glossary Items.**
- **The Print, Search, Graft, Delete and Help options.**

## **New items can be added by pressing Insert (=Add key), or . . .**

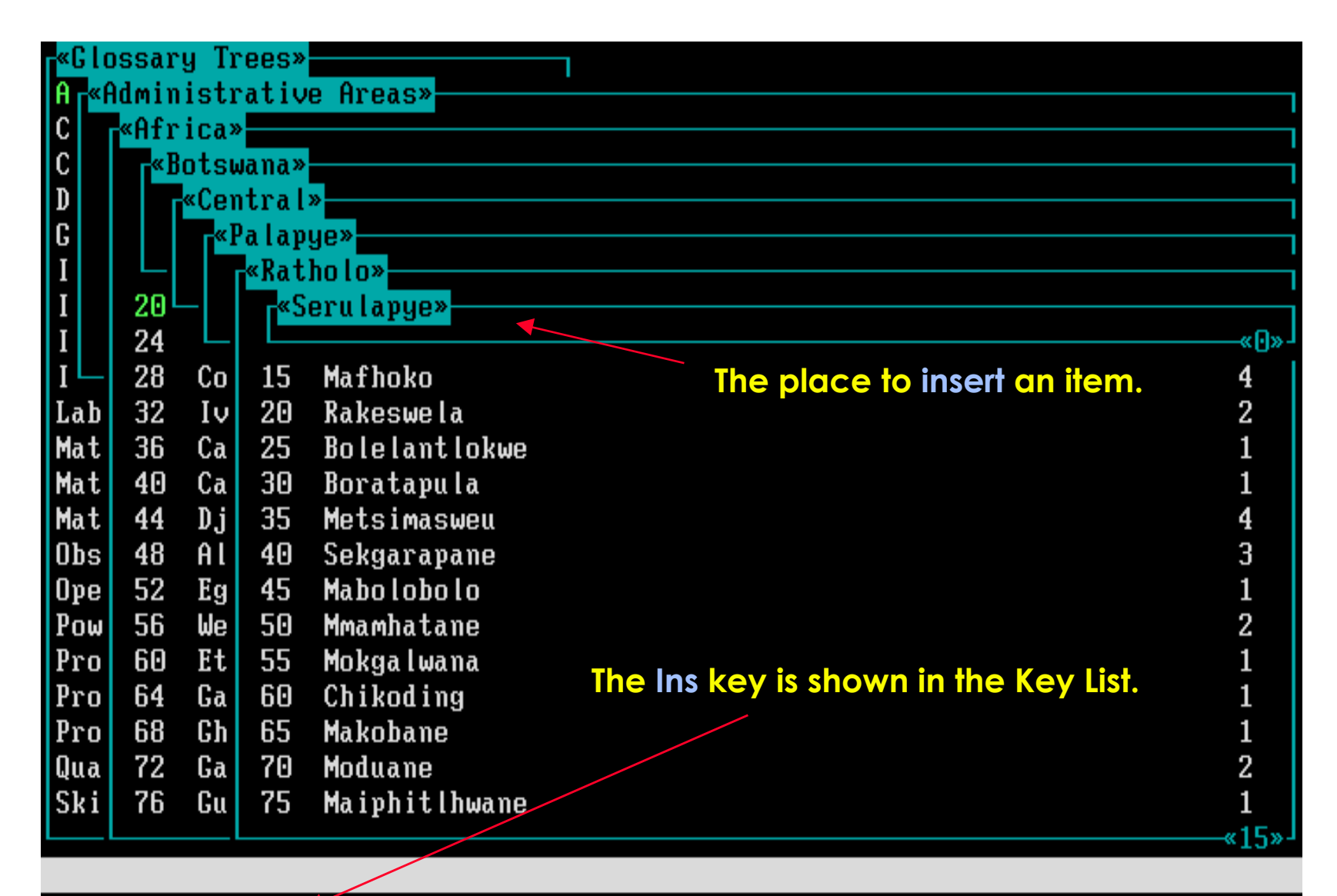

F1=Help Ins=Add

## **. . . existing items can be edited by pressing F10 (= Edit key).**

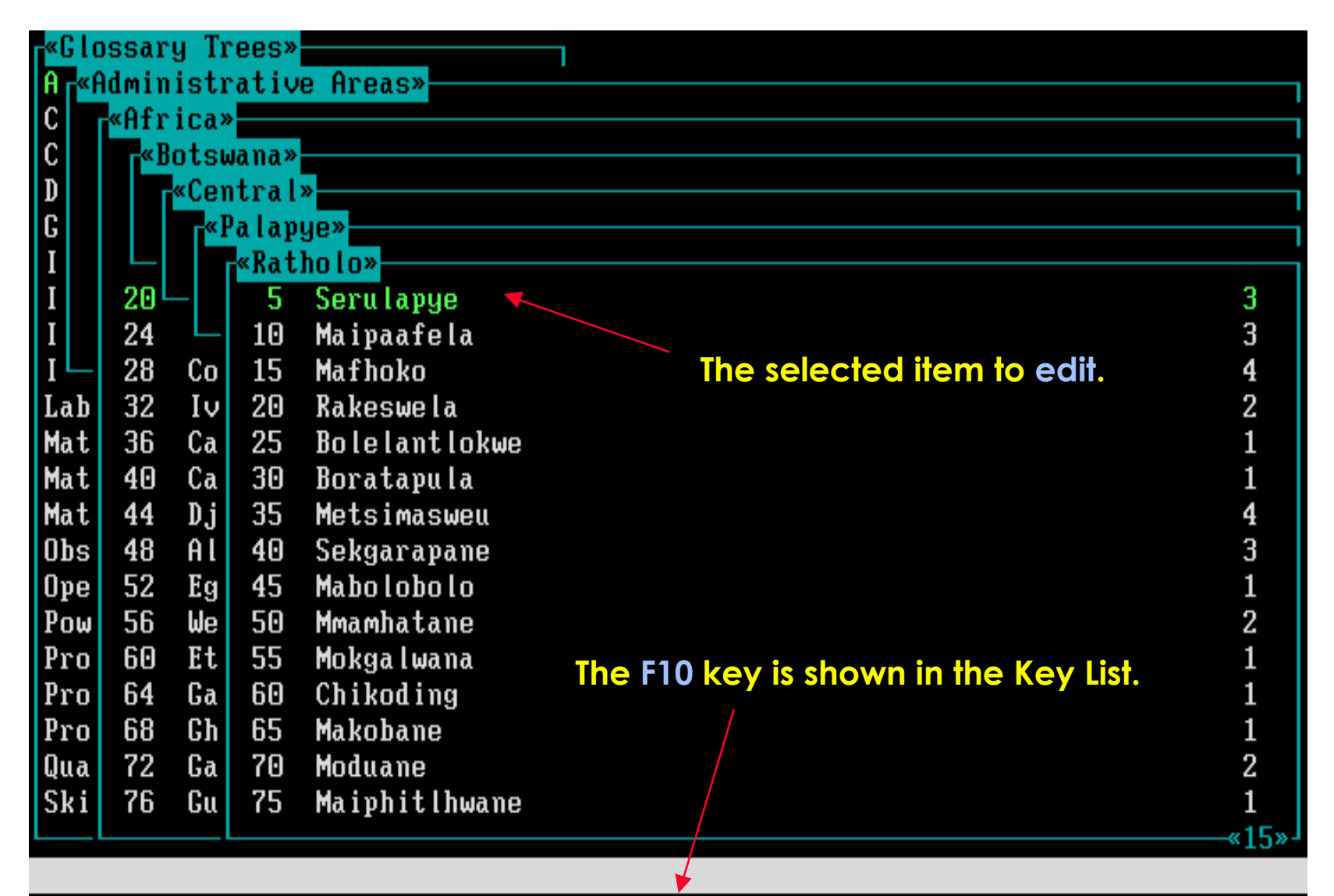

F1=Help F3=Print F4=Search F8=Graft F10=Edit Enter=Select Ins=Add Del=Delete

# **Now the Insert key is pressed to add a new Info Source.**

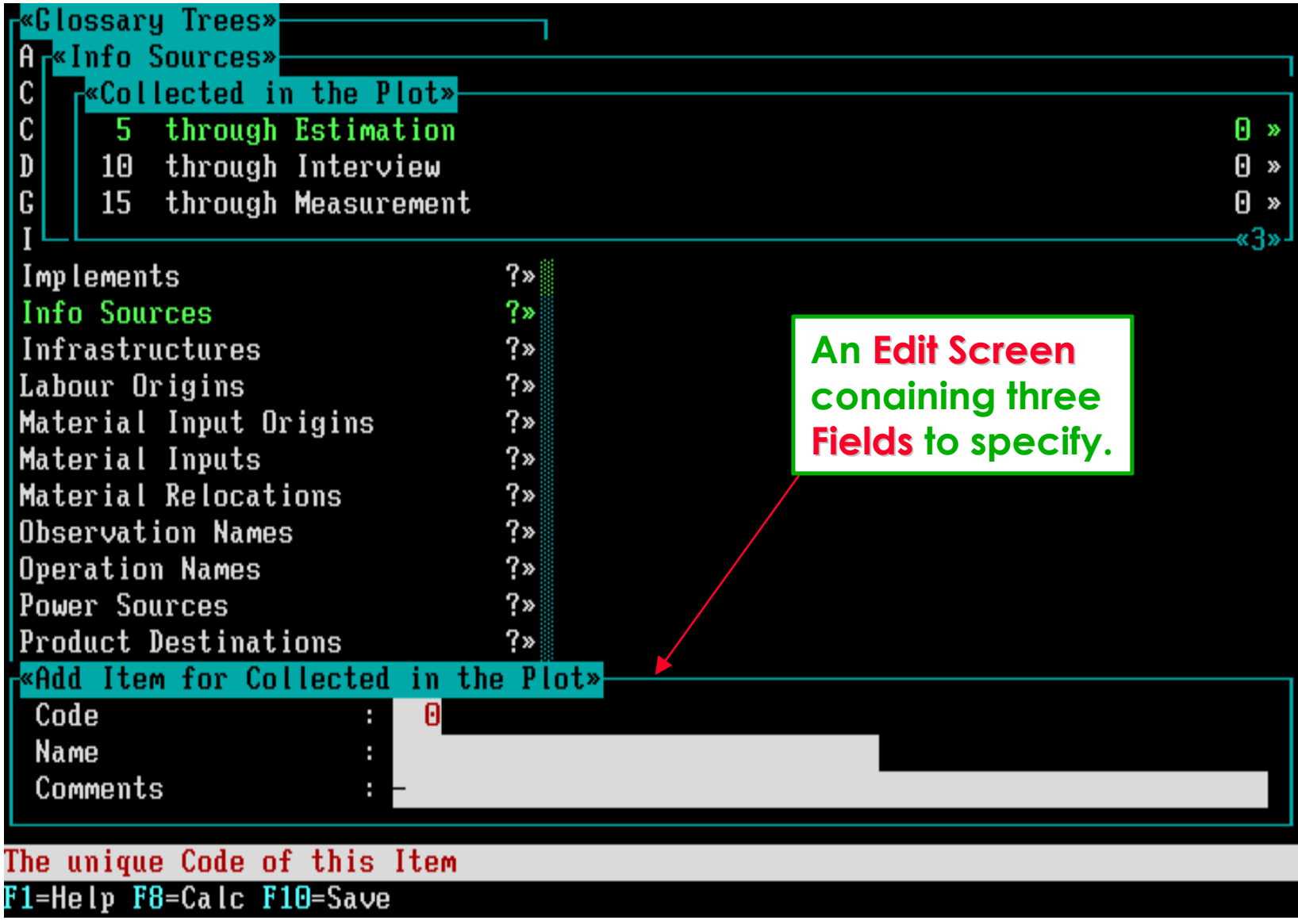

## **The layout of Edit Screens.**

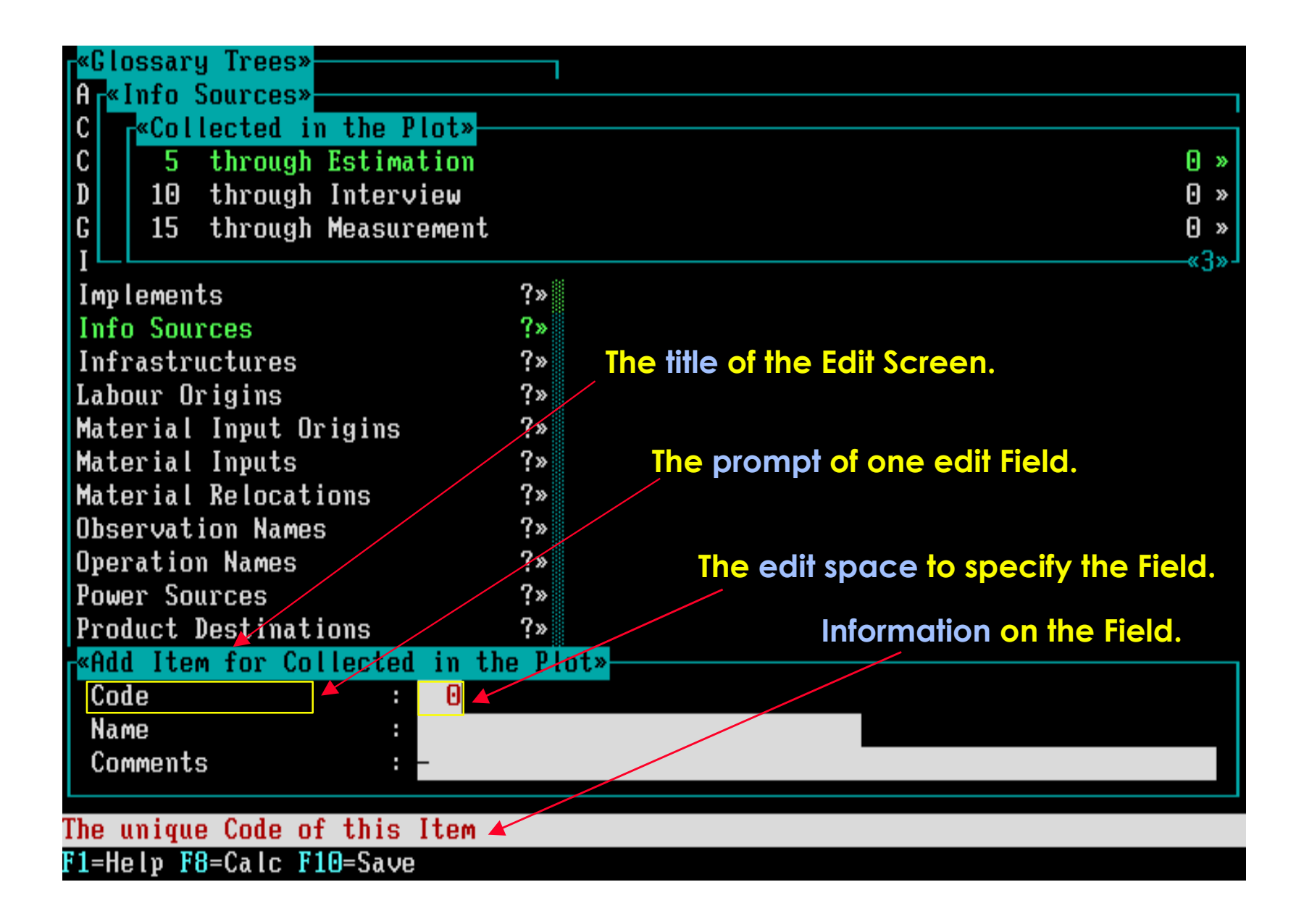

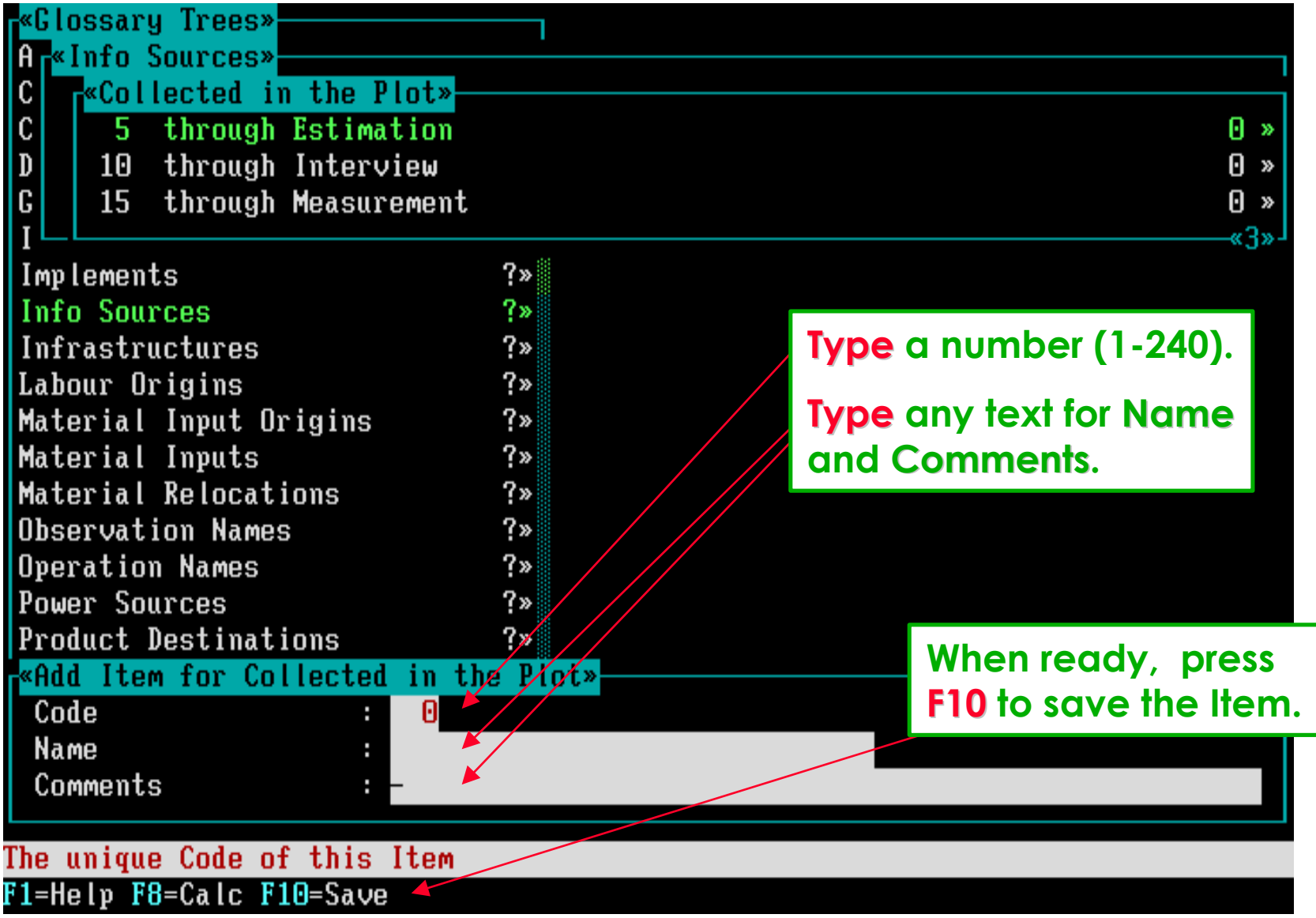

**Moving between the three Fields can be done with the Arrow Keys.**

## **Some Glossary Trees have more than three Edit Fields.**

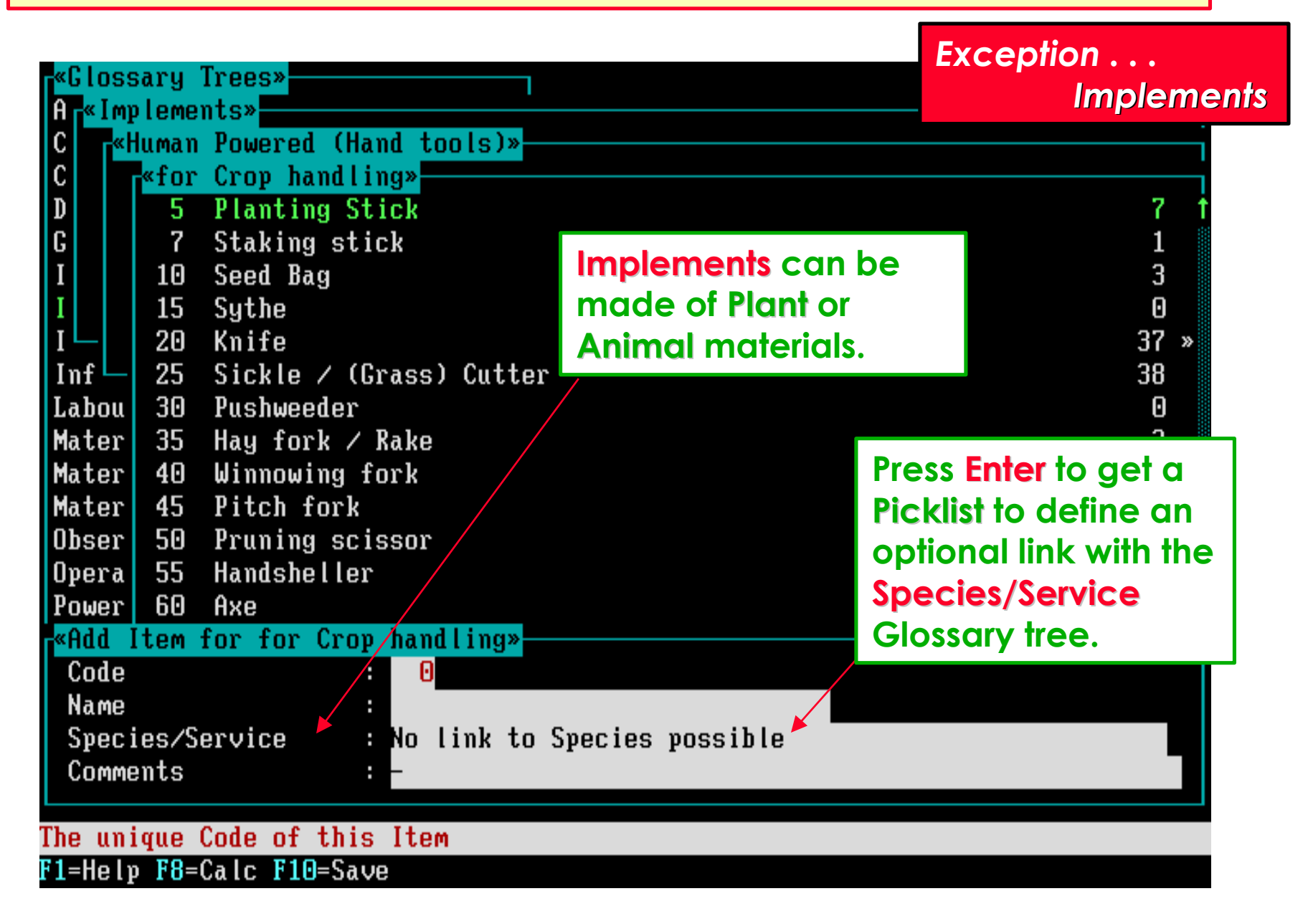

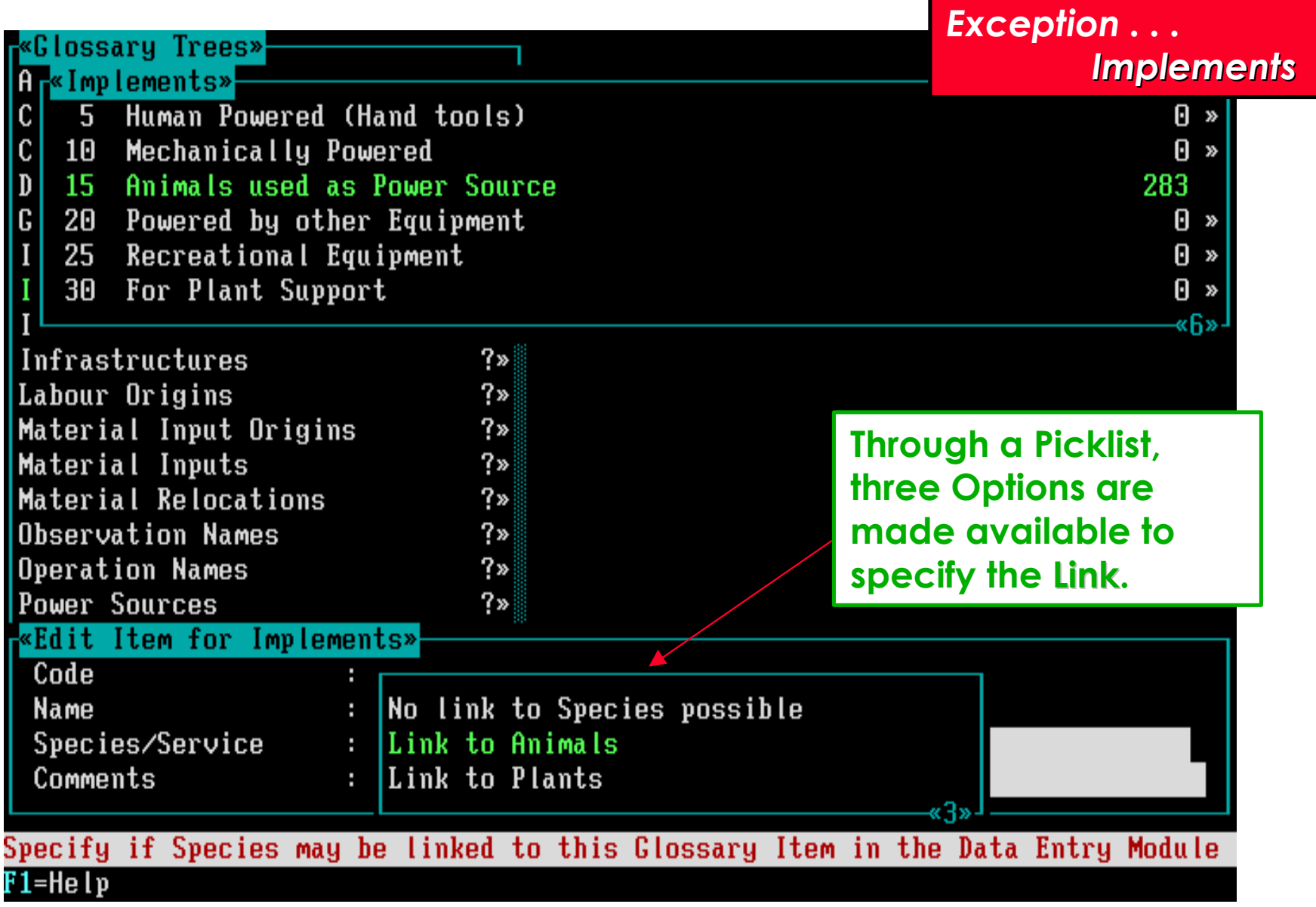

**Select an option and press Enter.**

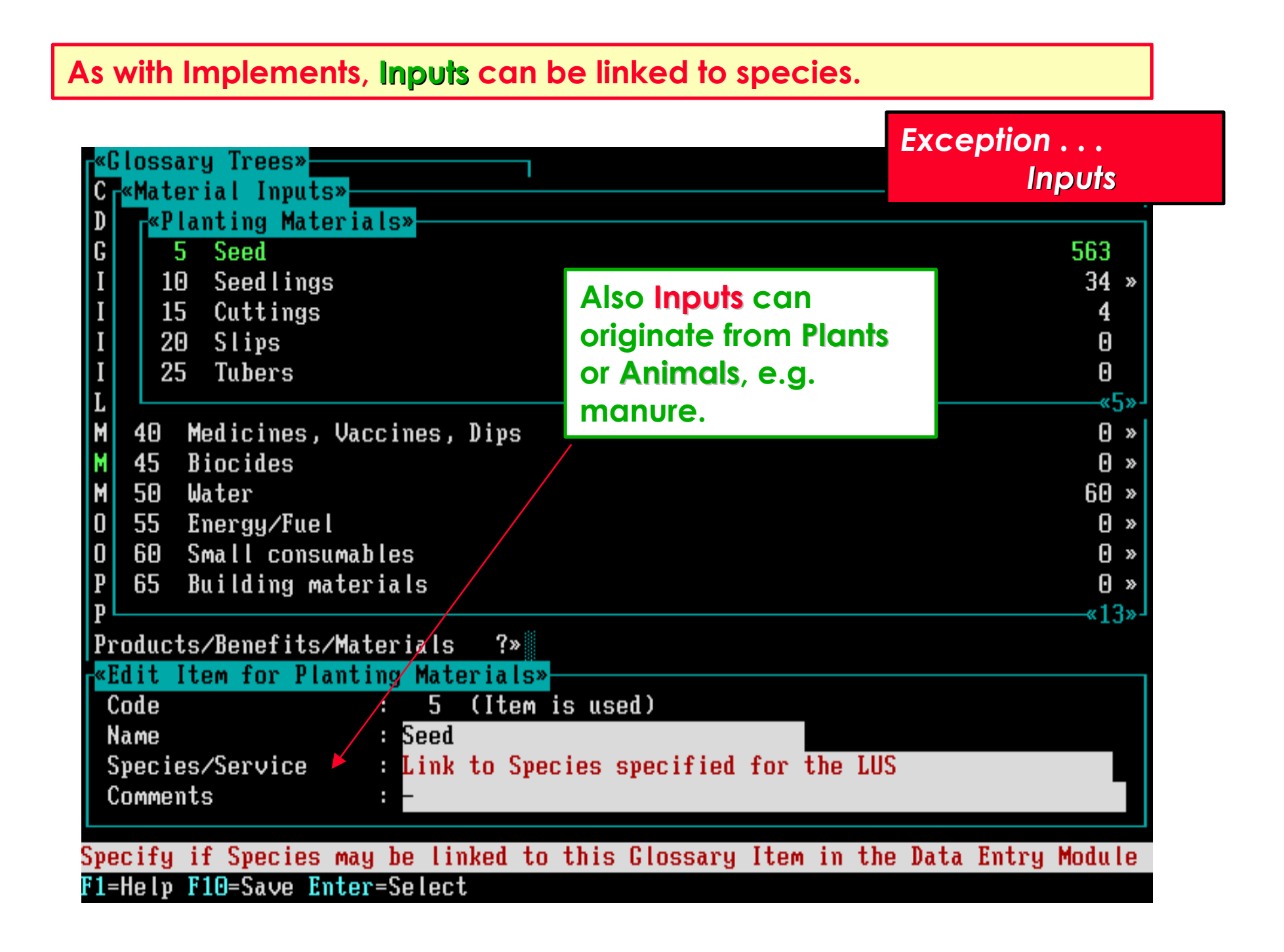

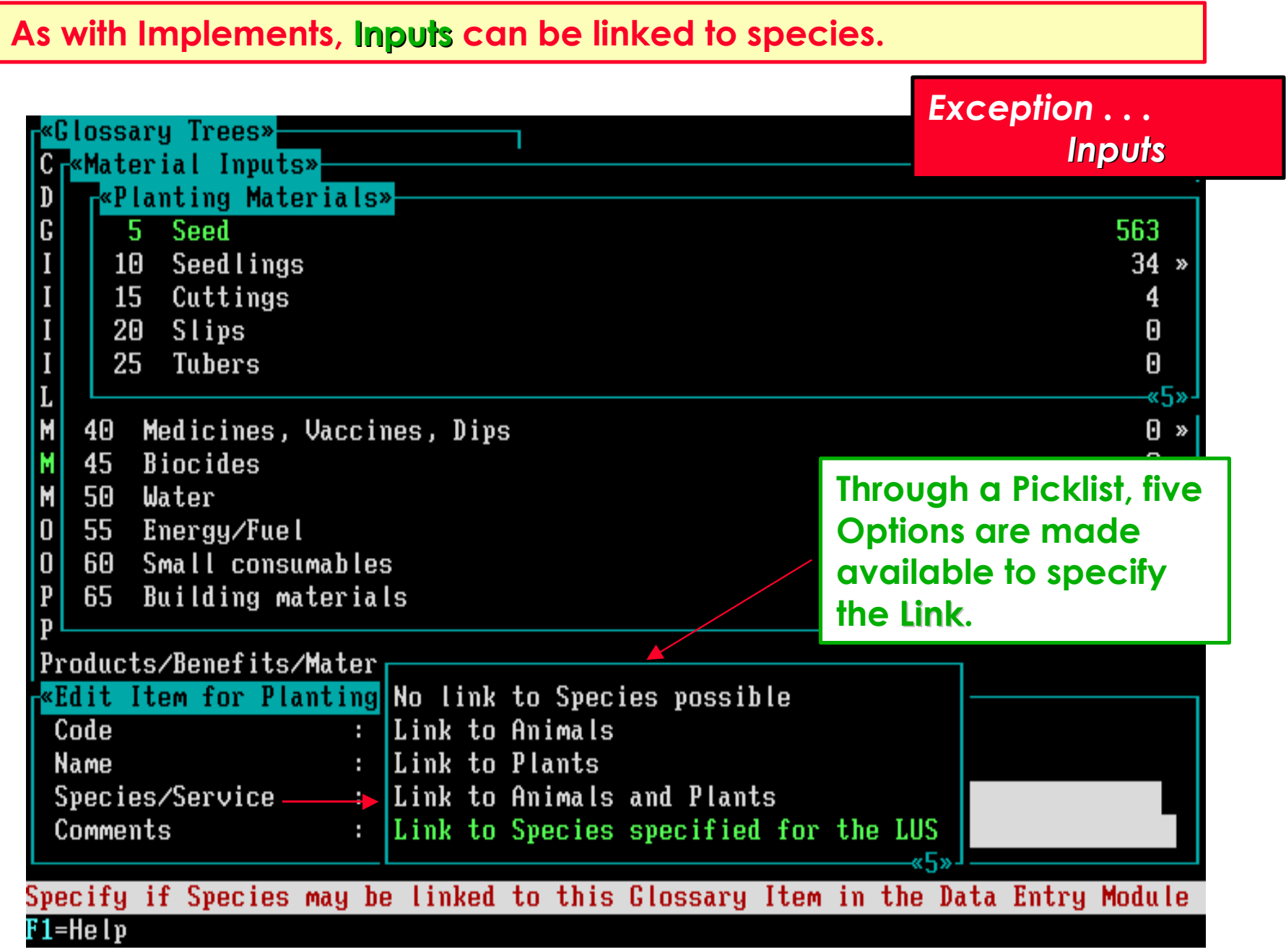

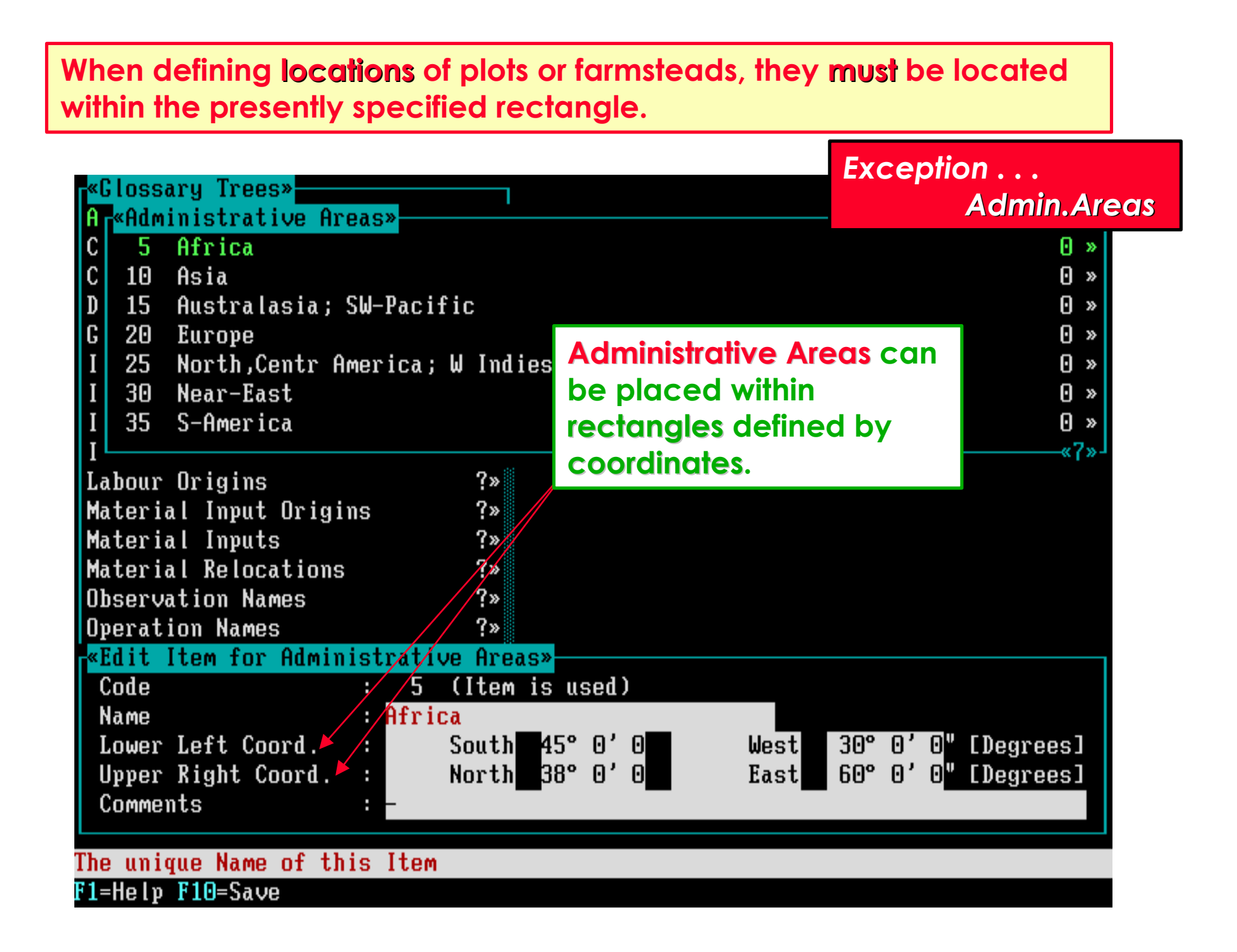

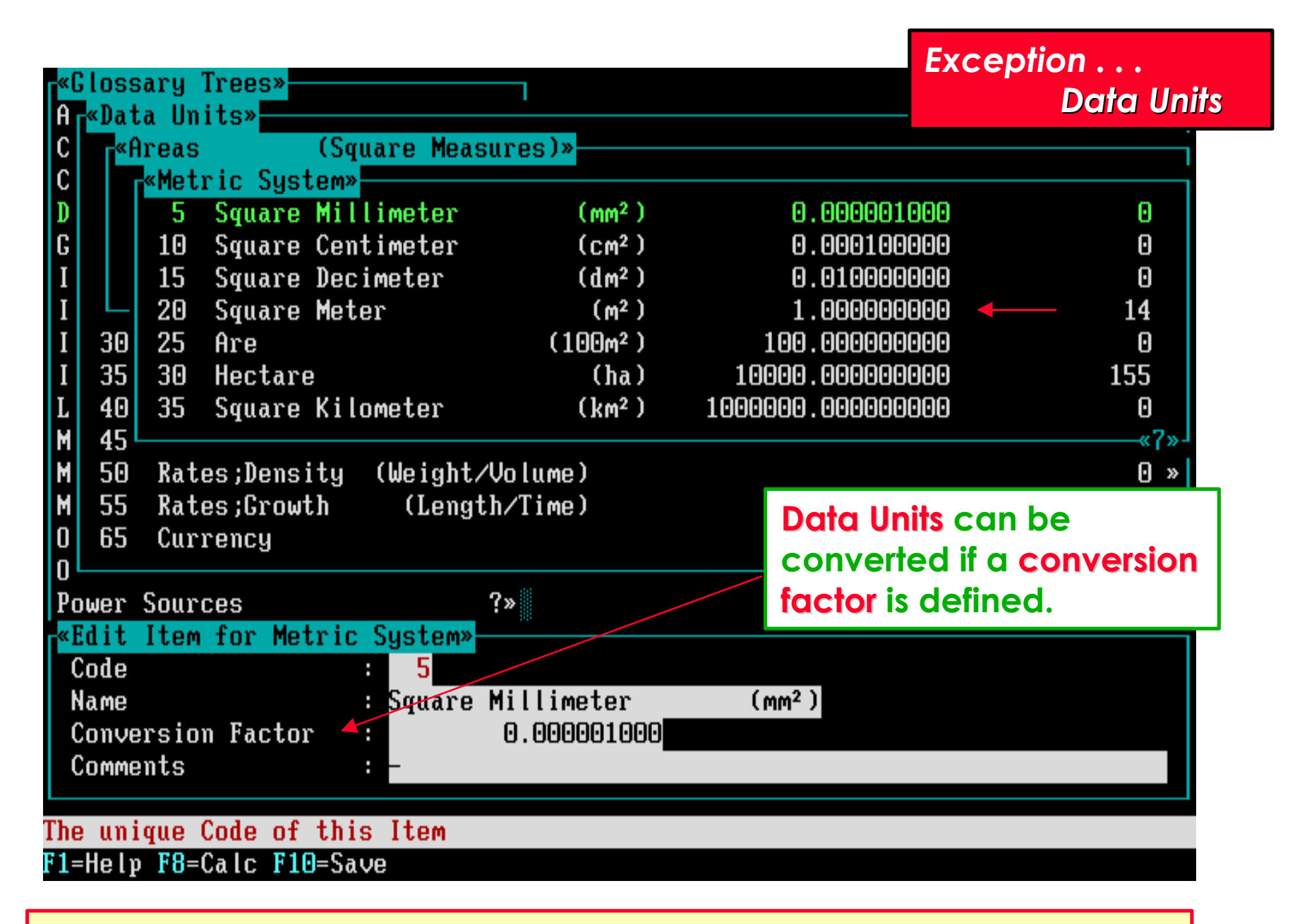

**Square Meter is selected to carry conversion factor 1.000000000.**

## **Species are defined by three fields.**

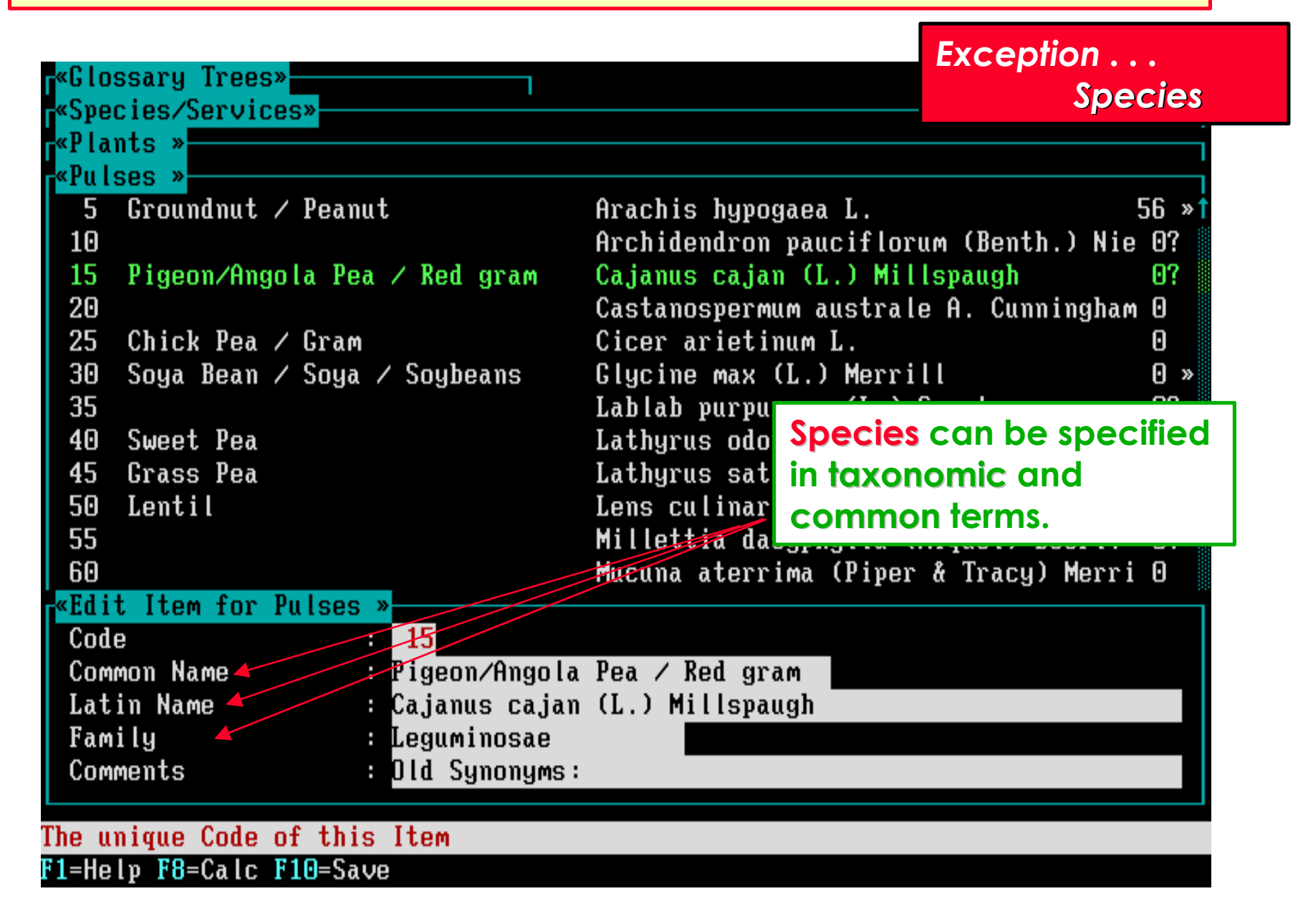

# **The Classifiers trees contain at the first level (user defined) independent main trees (branches).**

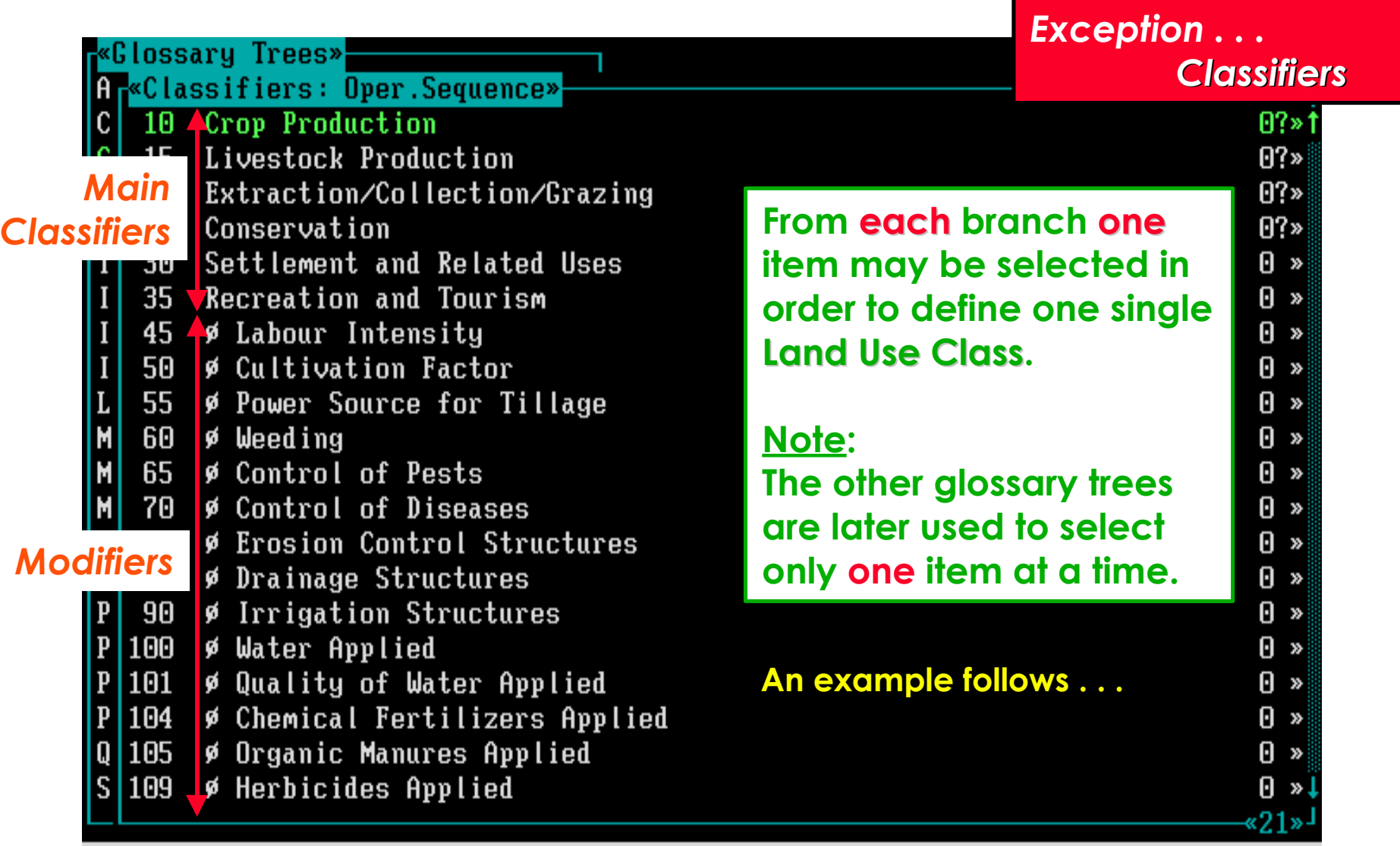

F1=Help F3=Print F4=Search F8=Graft F10=Edit Enter=Select Ins=Add Del=Delete

# **Classifiers : Screen of the Data Entry Module !!**

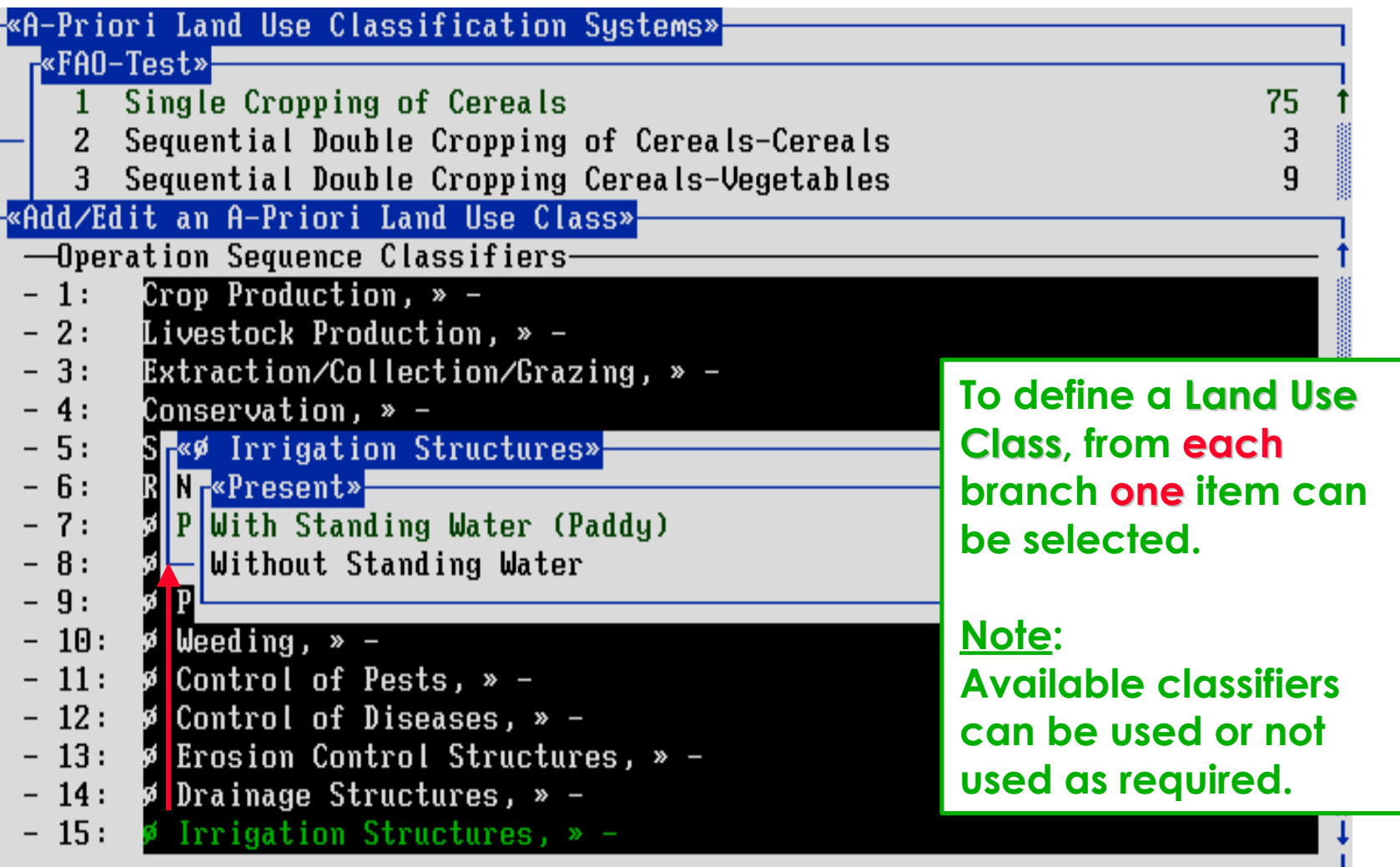

F1=Help F3=Print F4=Search F6=Unspecified Enter=Select

**Each first level item in Classifiers has become a field.**

# **Any glossary item can be documented through Comments.**

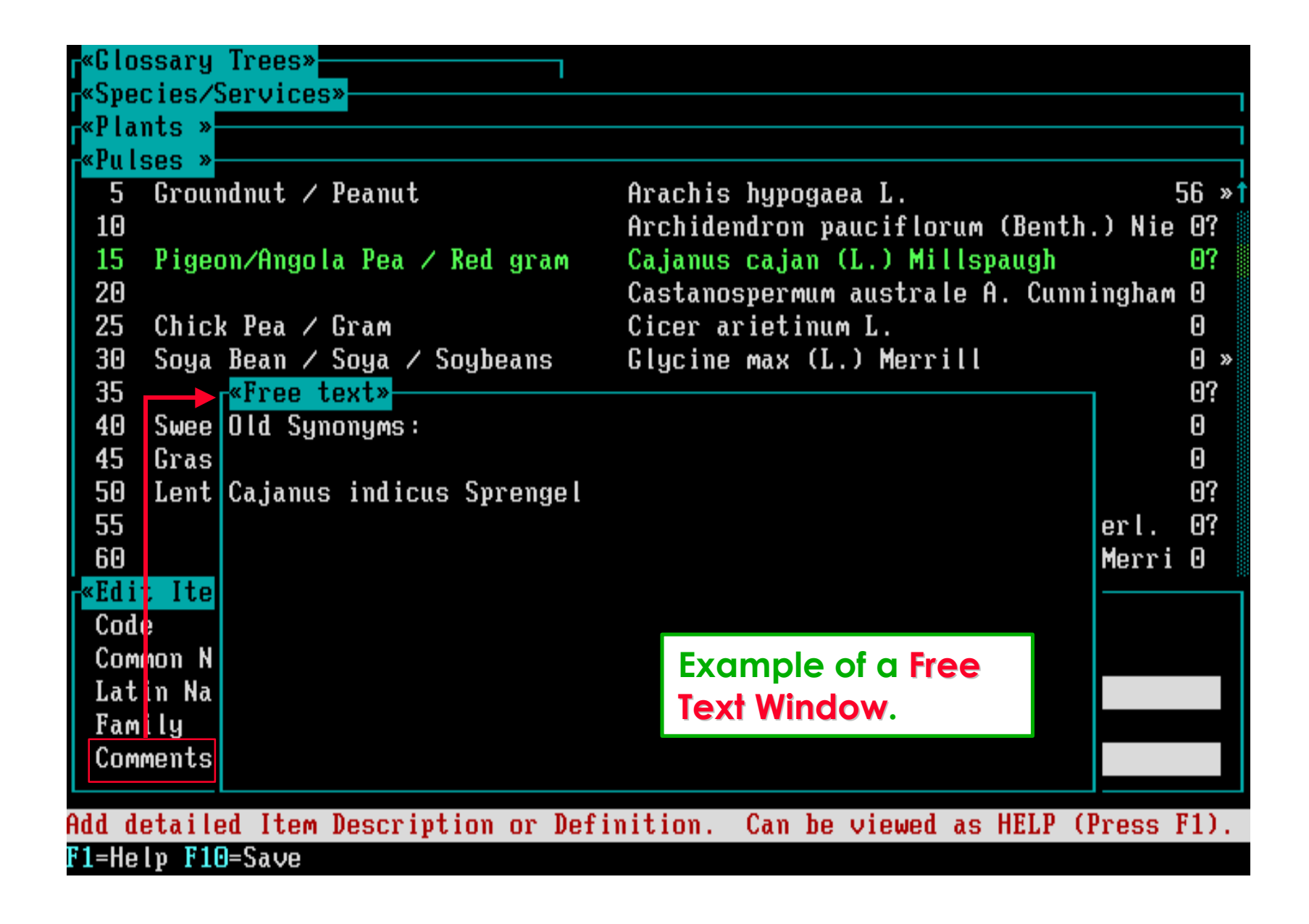

# **Software aspect no.-4 :**

- **Start the Module and view the Opening Screens.**
- **The structure of Glossaries and their Software Presentation.**
- **Add, Edit and Document Glossary Items.**
- **The Print, Search, Graft, Delete and Help options.**

# **option: Print**

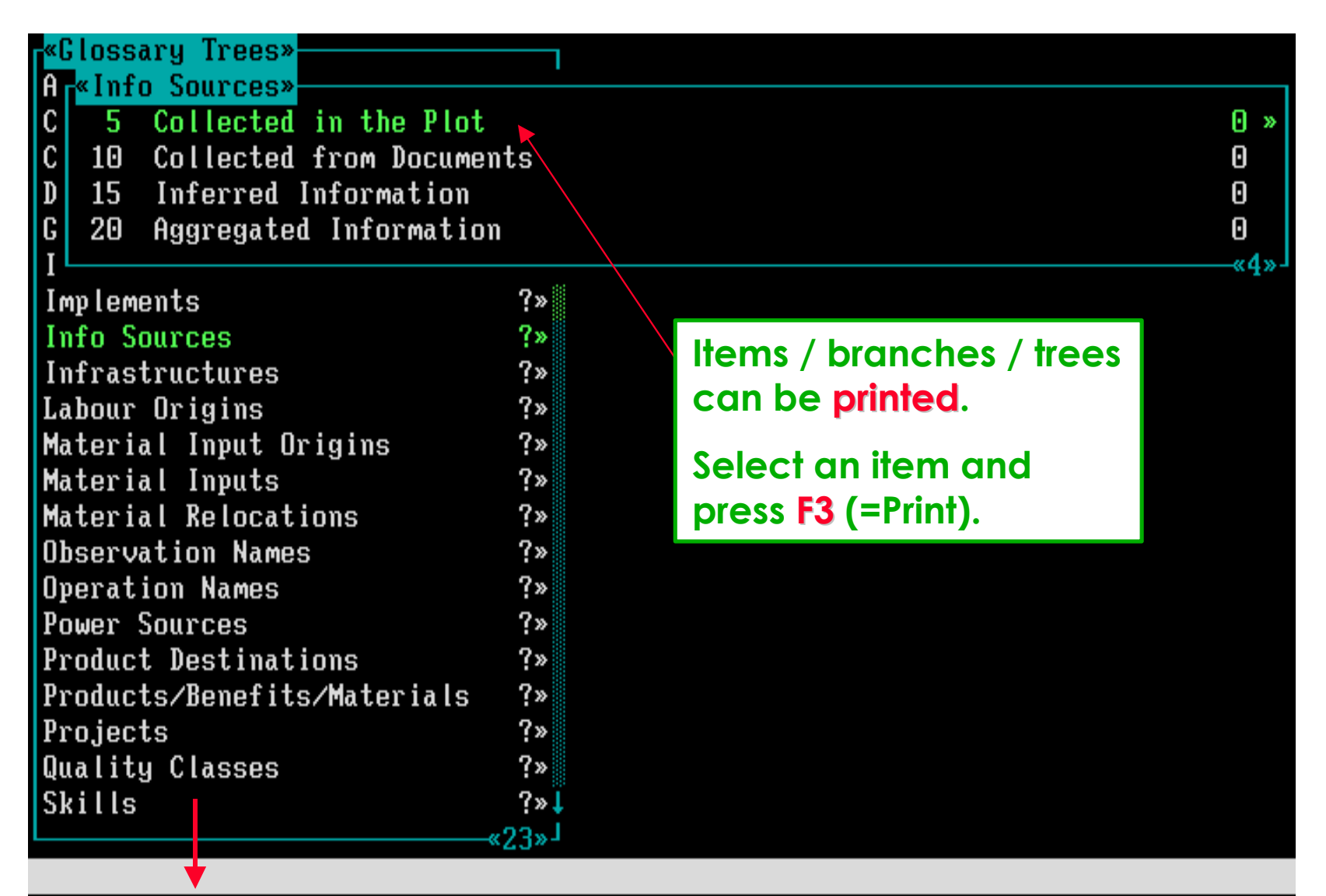

F1=Help F3=Print F4=Search F8=Graft F10=Edit Enter=Select Ins=Add Del=Delete

### **Three options are available to define which glossary items to print.**

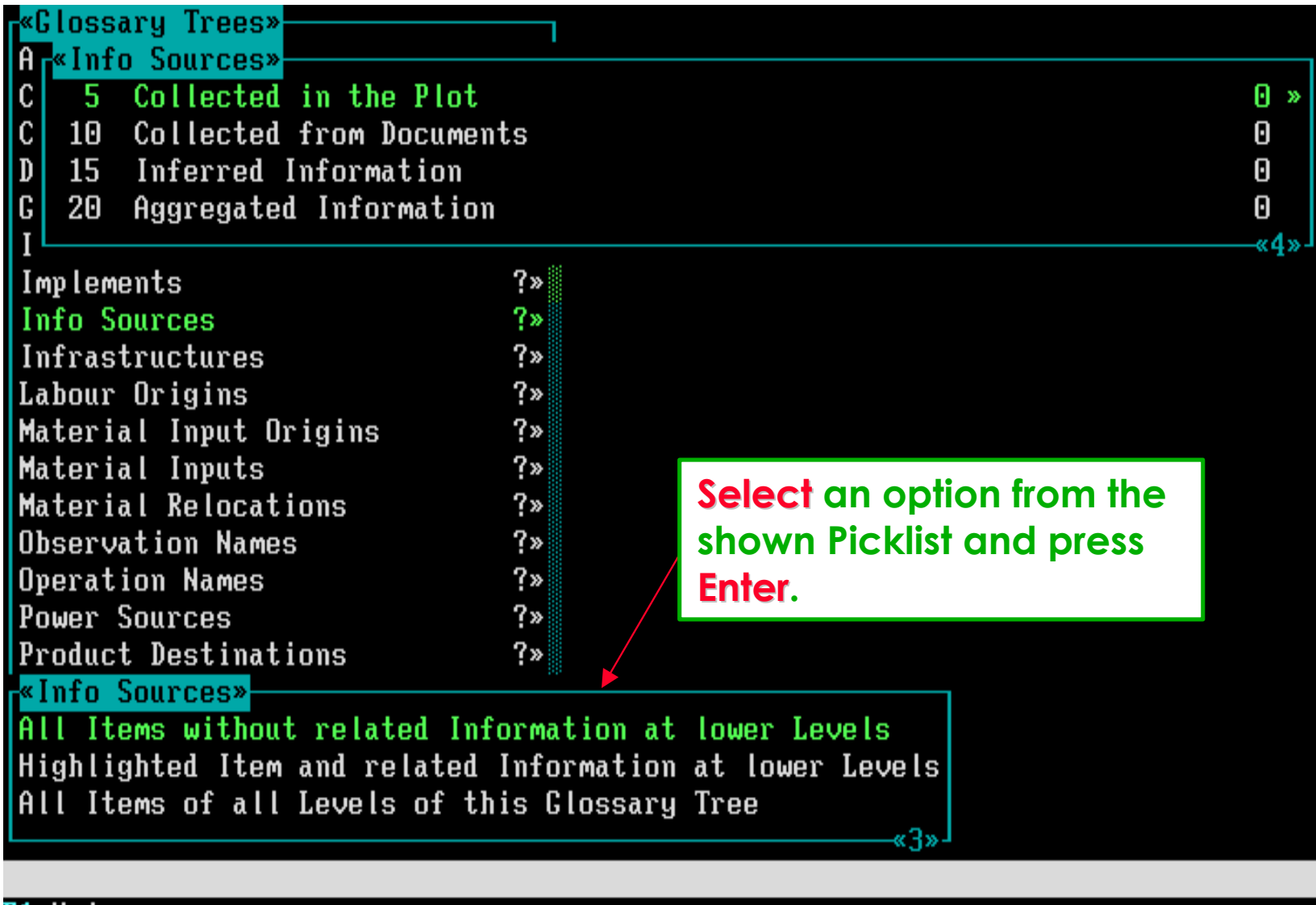

F1=Help

### **Several options are available to define where to print the items.**

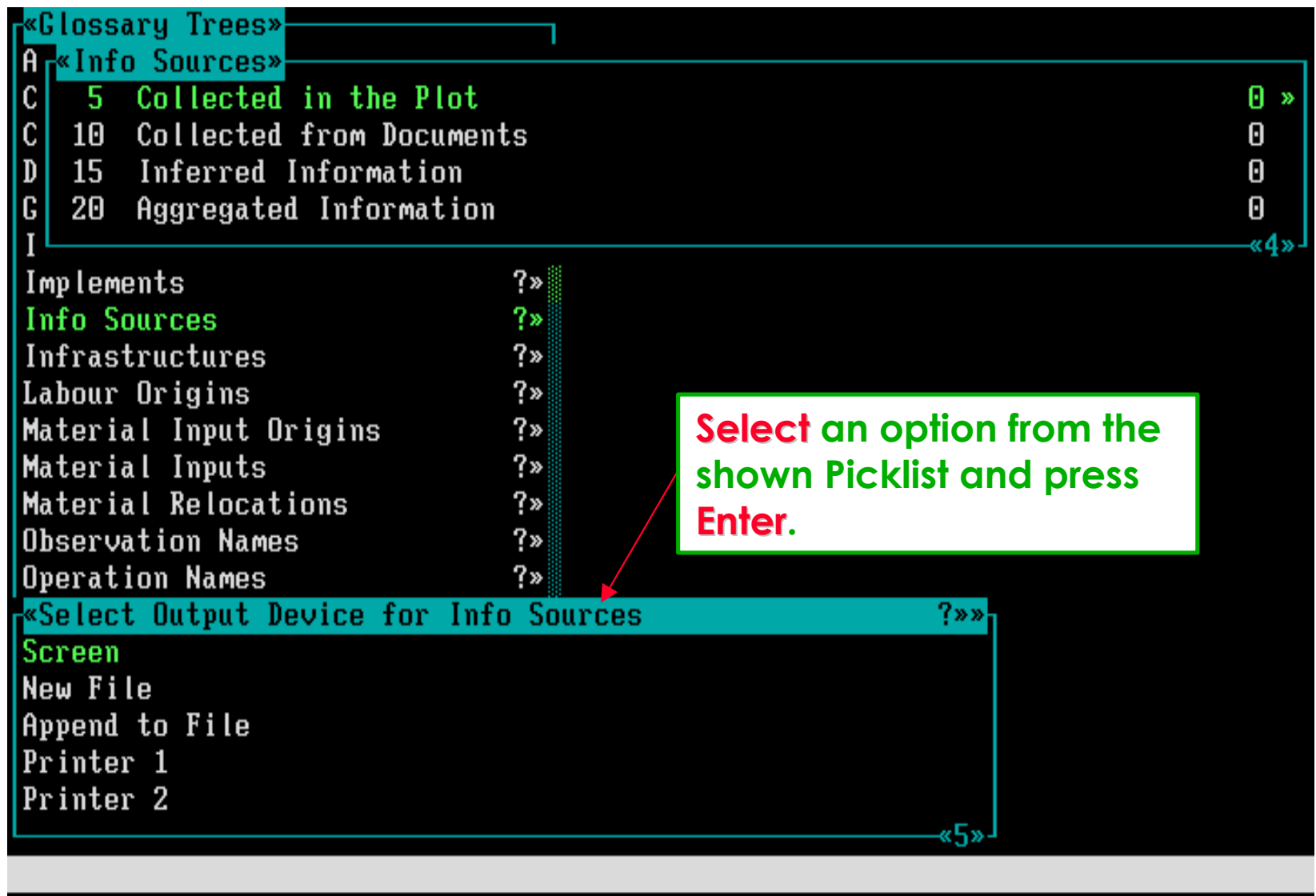

F1=Help Enter=Select

# **Example of a print to the screen.**

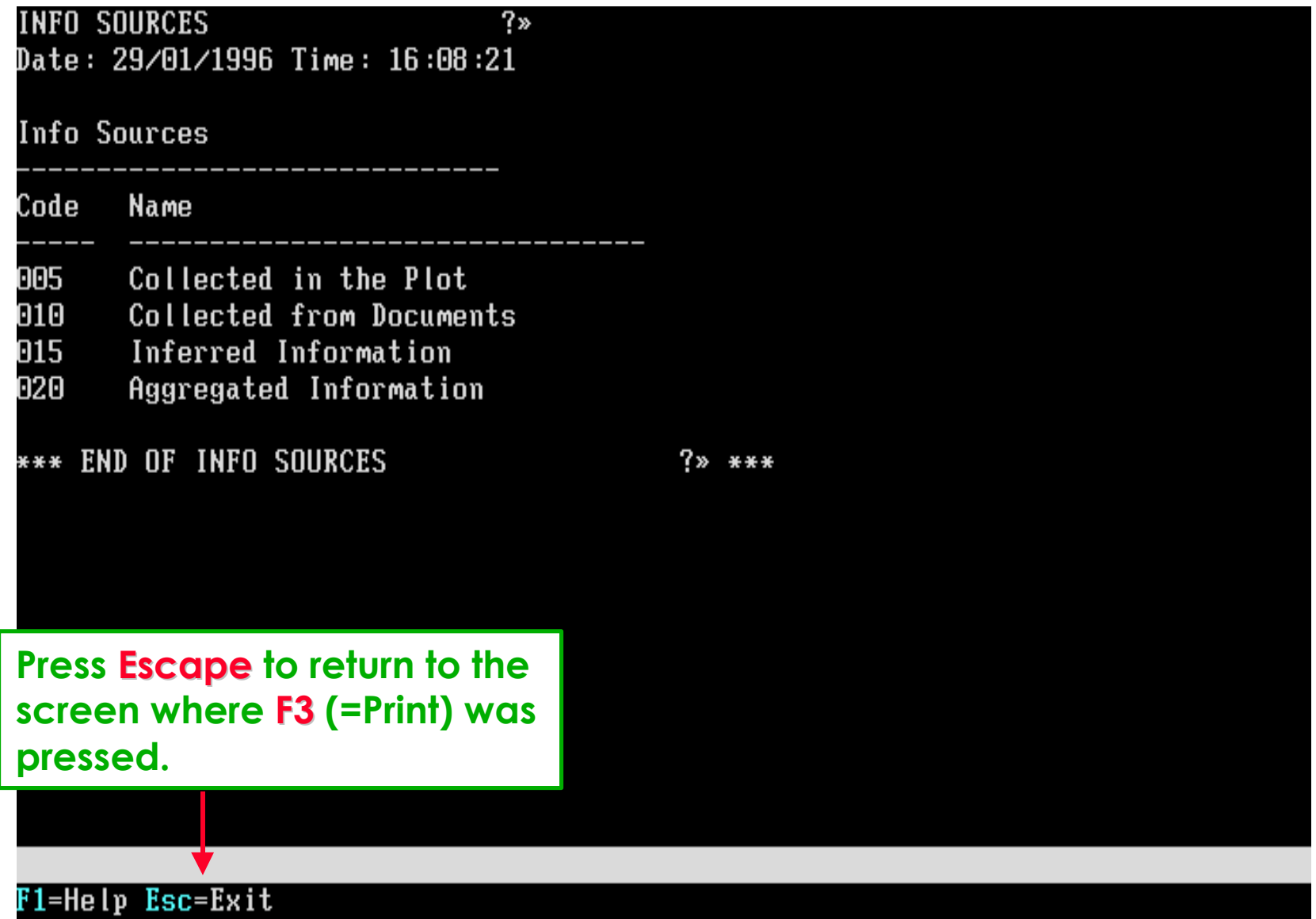

**option:** Search

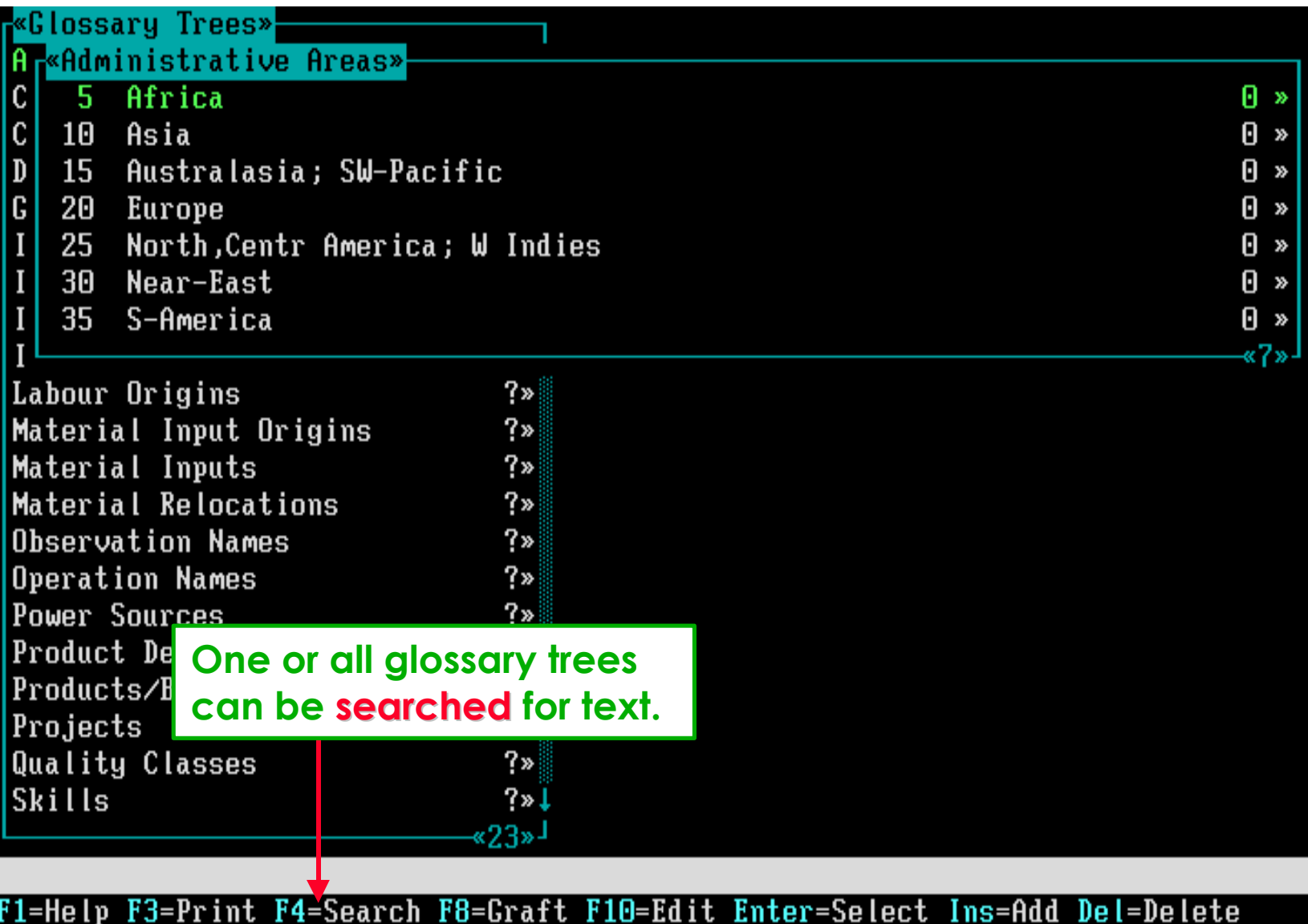

# **Specify which text to search and where to search.**

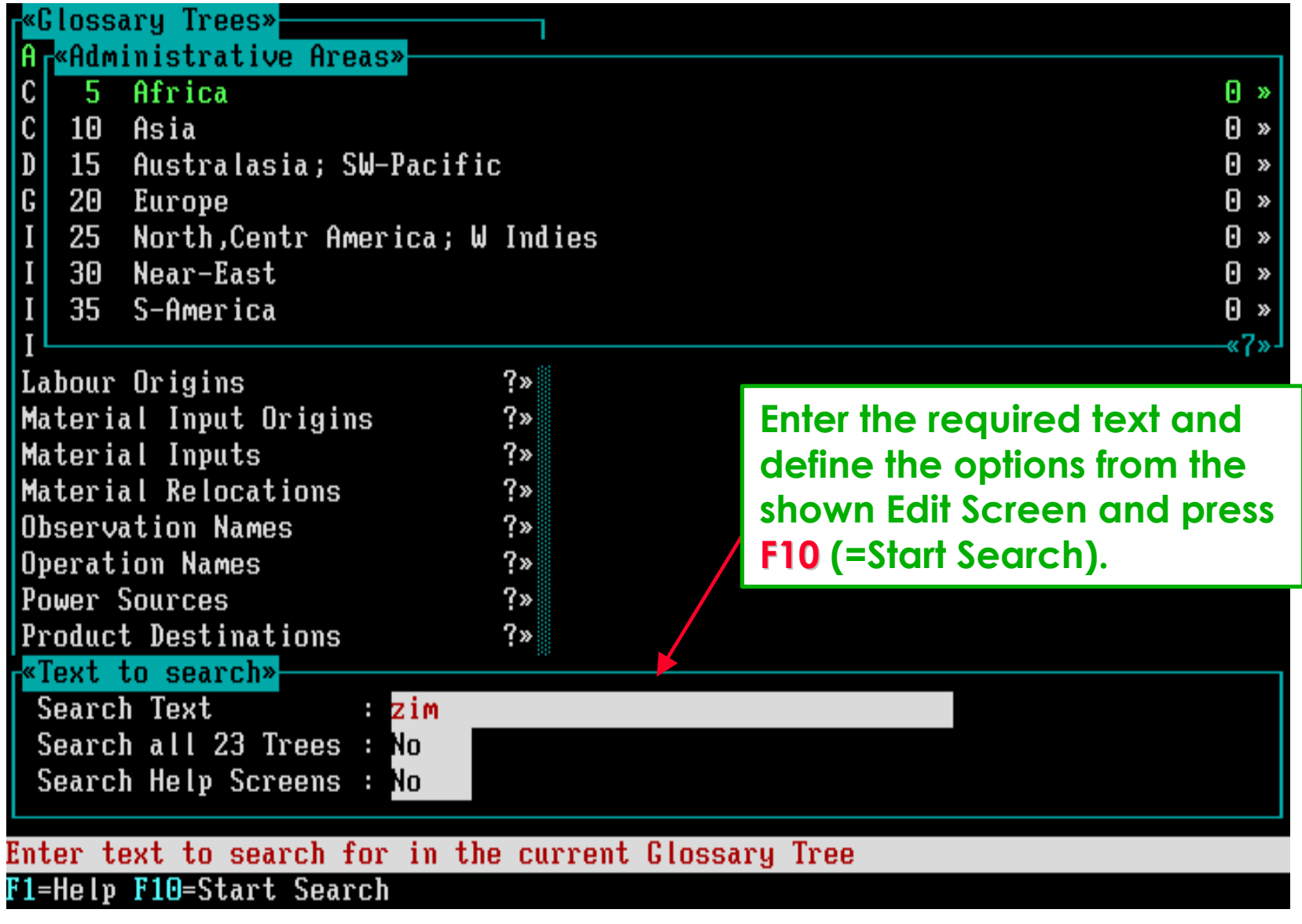

# **Several options are available to define where to print the found items.**

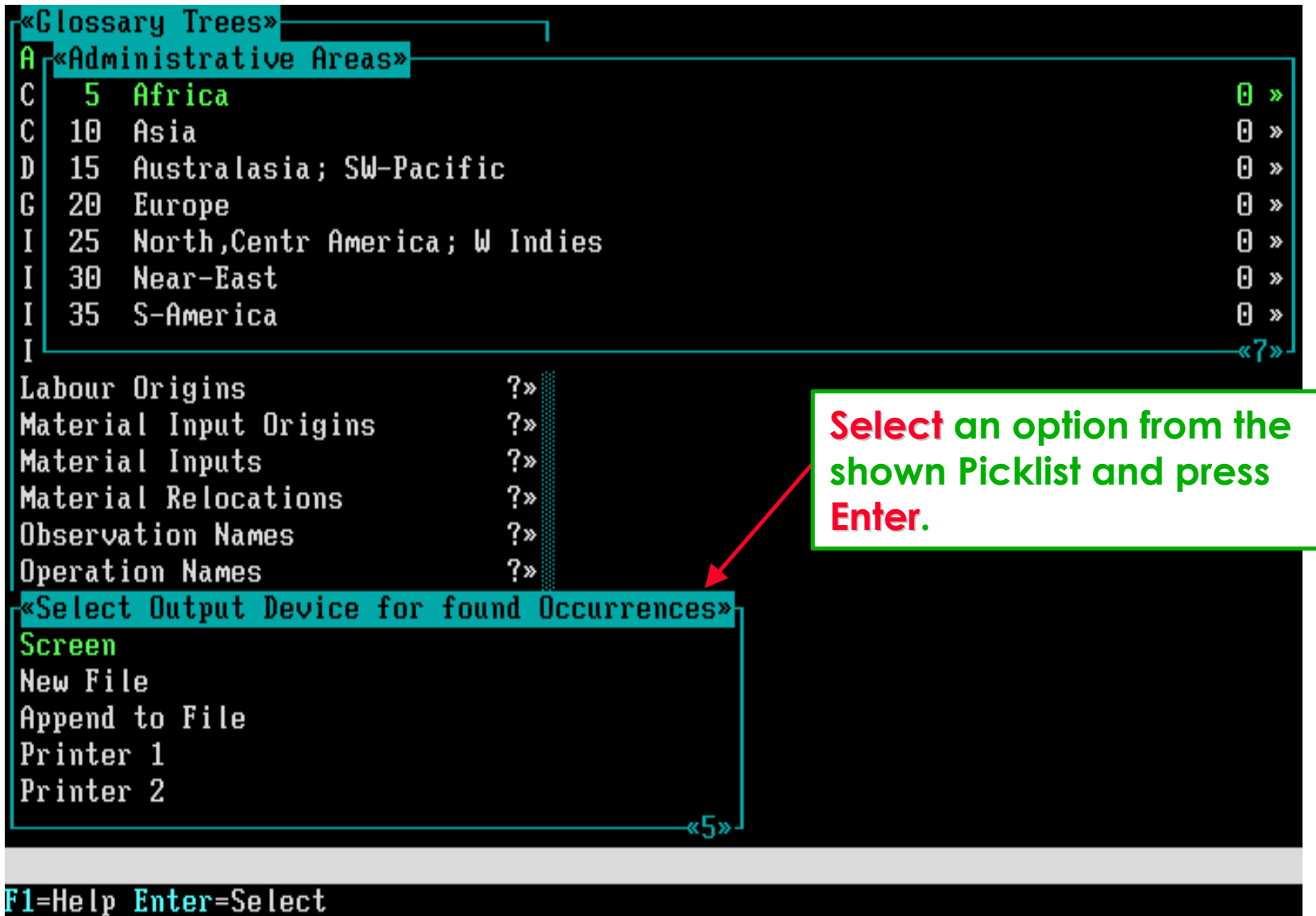

#### **Example of a print to the screen of found glossary items.**

**FOUND OCCURRENCES** Date: 29/01/1996 Time: 16:09:55

Occurrences of "zim" in Administrative Areas

005 Africa 224 Zimbabwe

\*\*\* END OF FOUND OCCURRENCES \*\*\*

**Press Escape to return to the screen where F4 (=Search) was pressed.**

F1=Help Esc=Exit

**option: Graft**

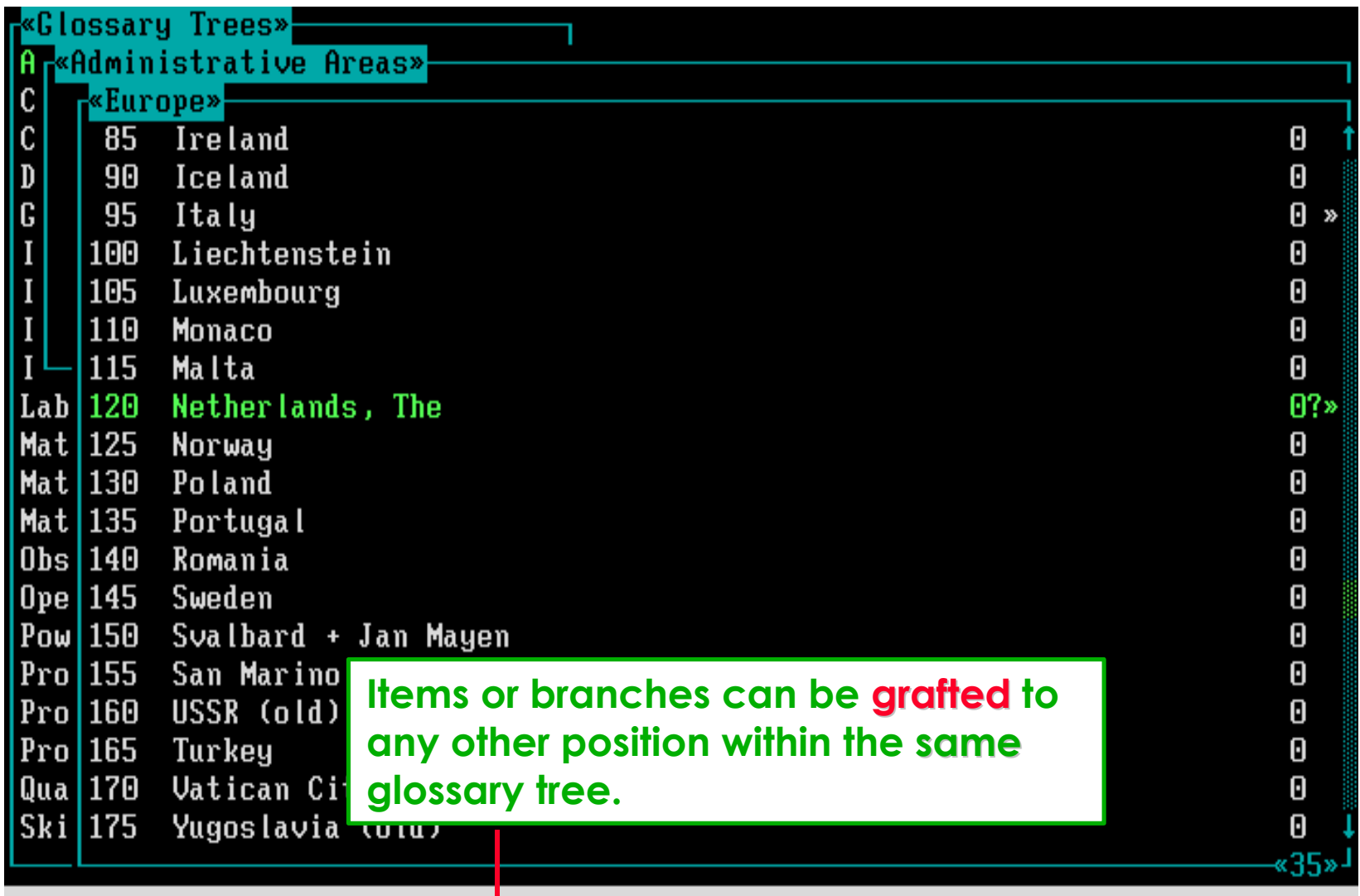

F1=Help F3=Print F4=Search F8=Graft F10=Edit Enter=Select Ins=Add Del=Delete

# **Since grafting is a delicate affair, make sure you have a Backup of all your data and glossary files !!!**

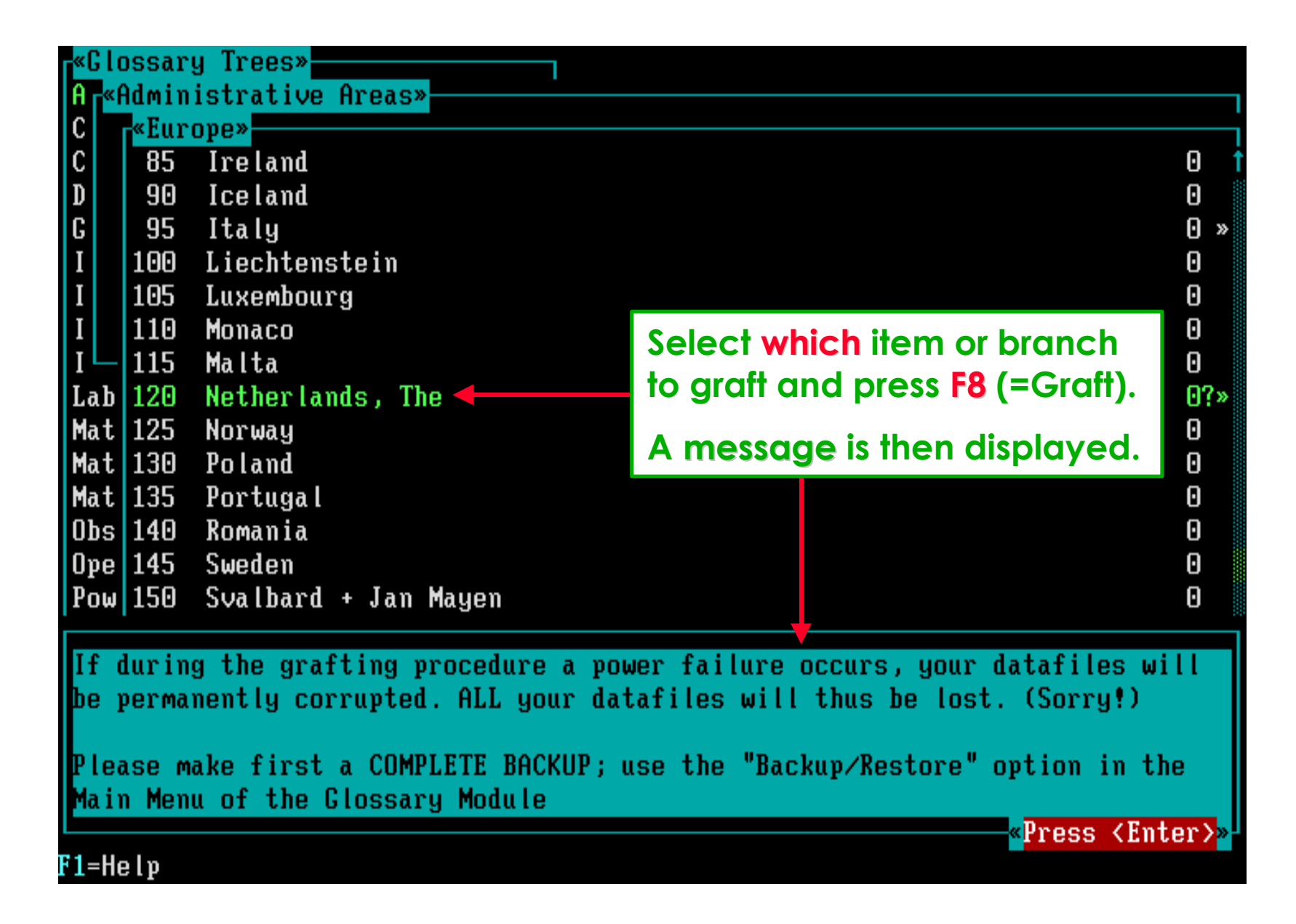

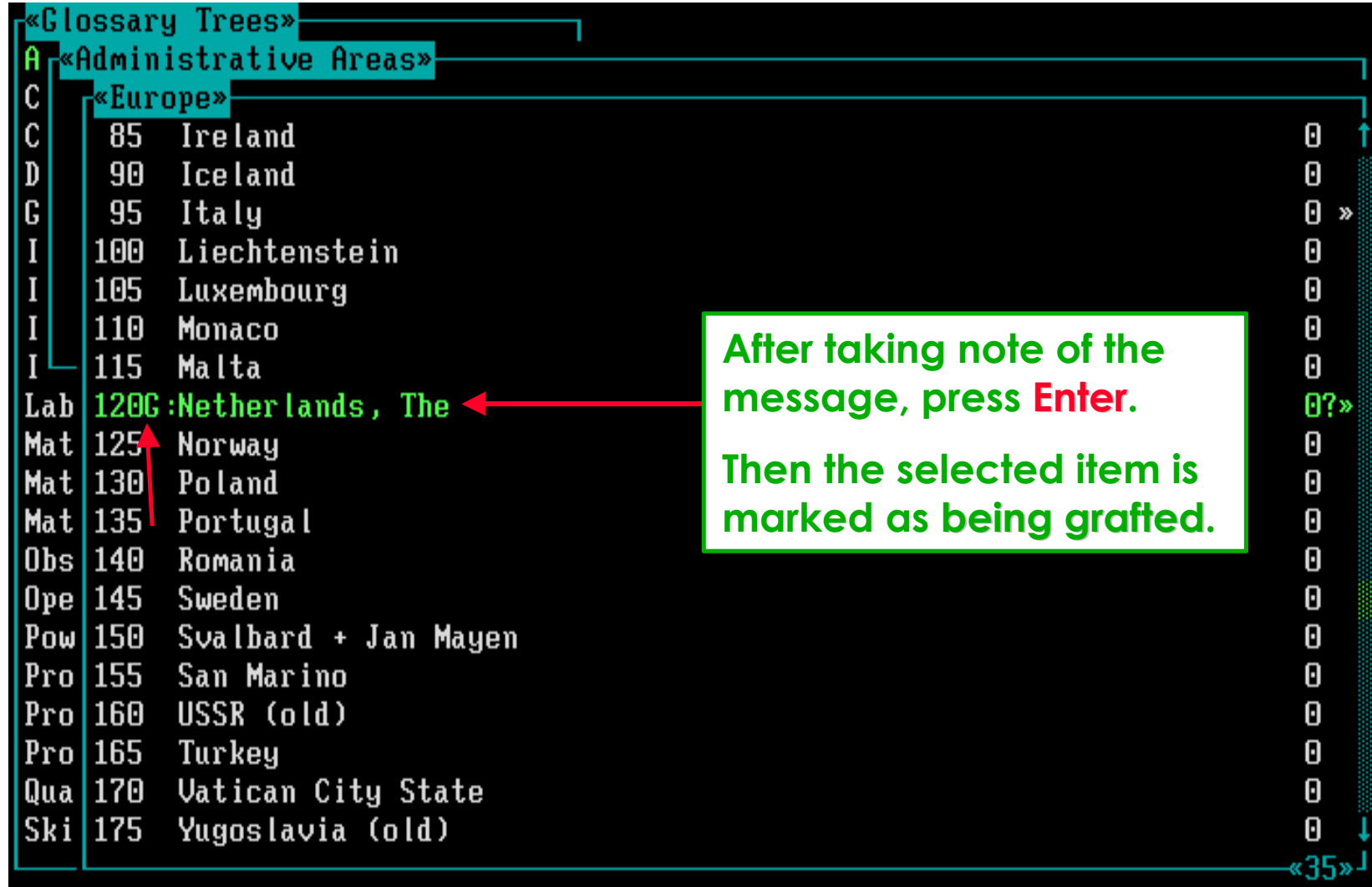

## F1=Help F8=New Position

**Now move to the Picklist where the branch must be placed.**

# **As example, say that The Netherlands has become a Continent.**

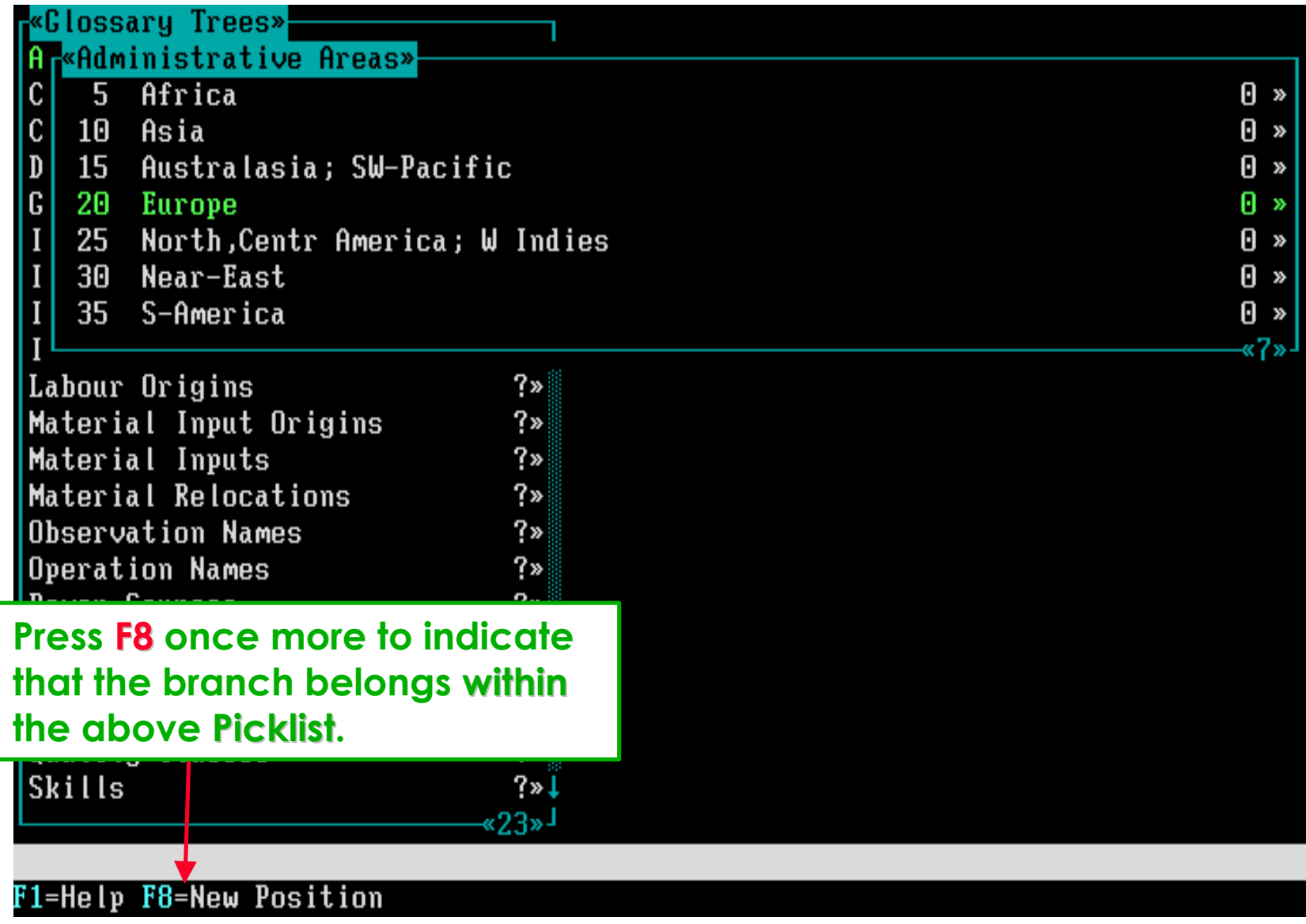

# **Then provide a new code for The Netherlands, and . . .**

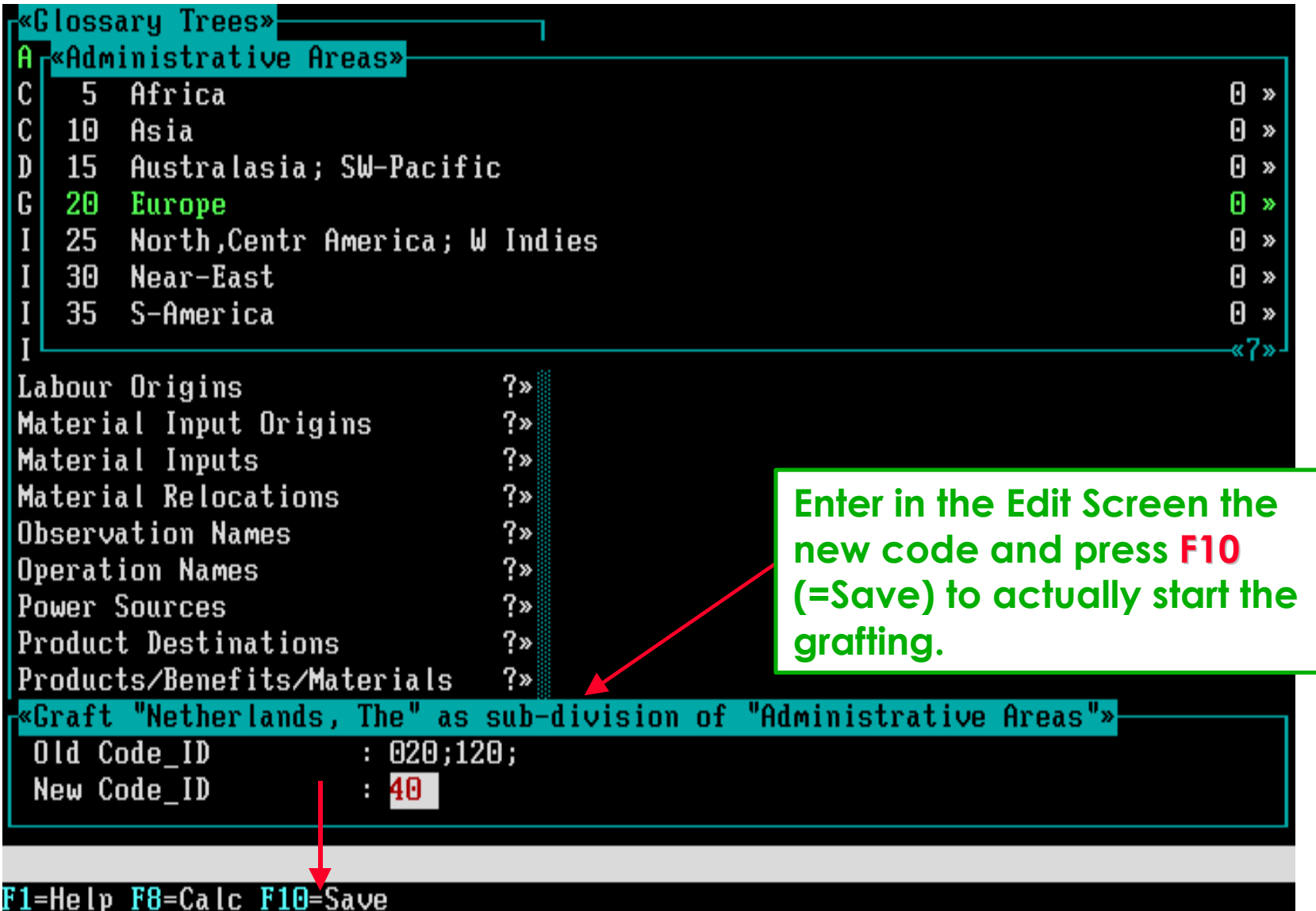

# **. . . see the easily obtained grafting results.**

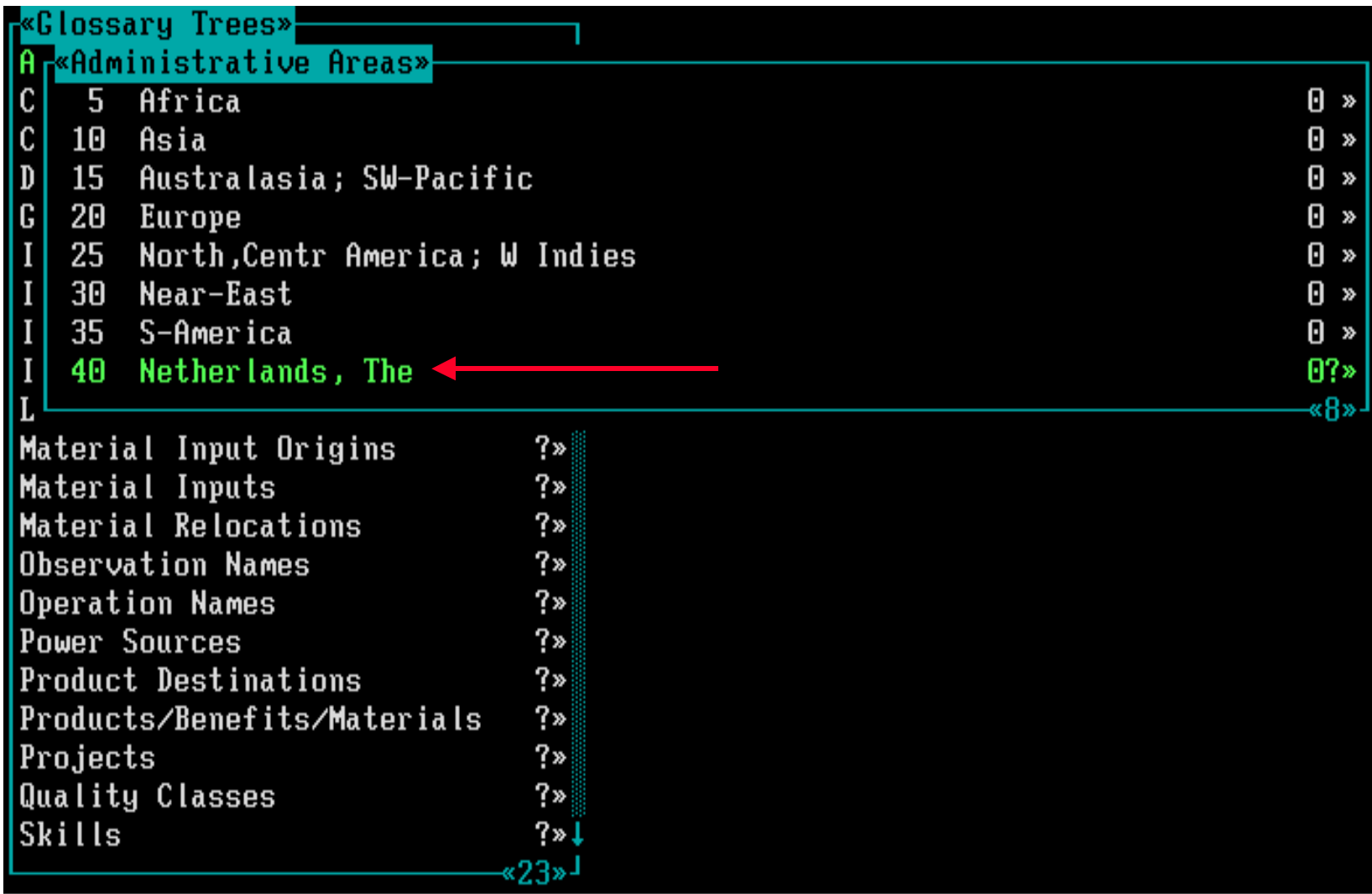

F1=Help F3=Print F4=Search F8=Graft F10=Edit Enter=Select Ins=Add Del=Delete

# **option: Delete**

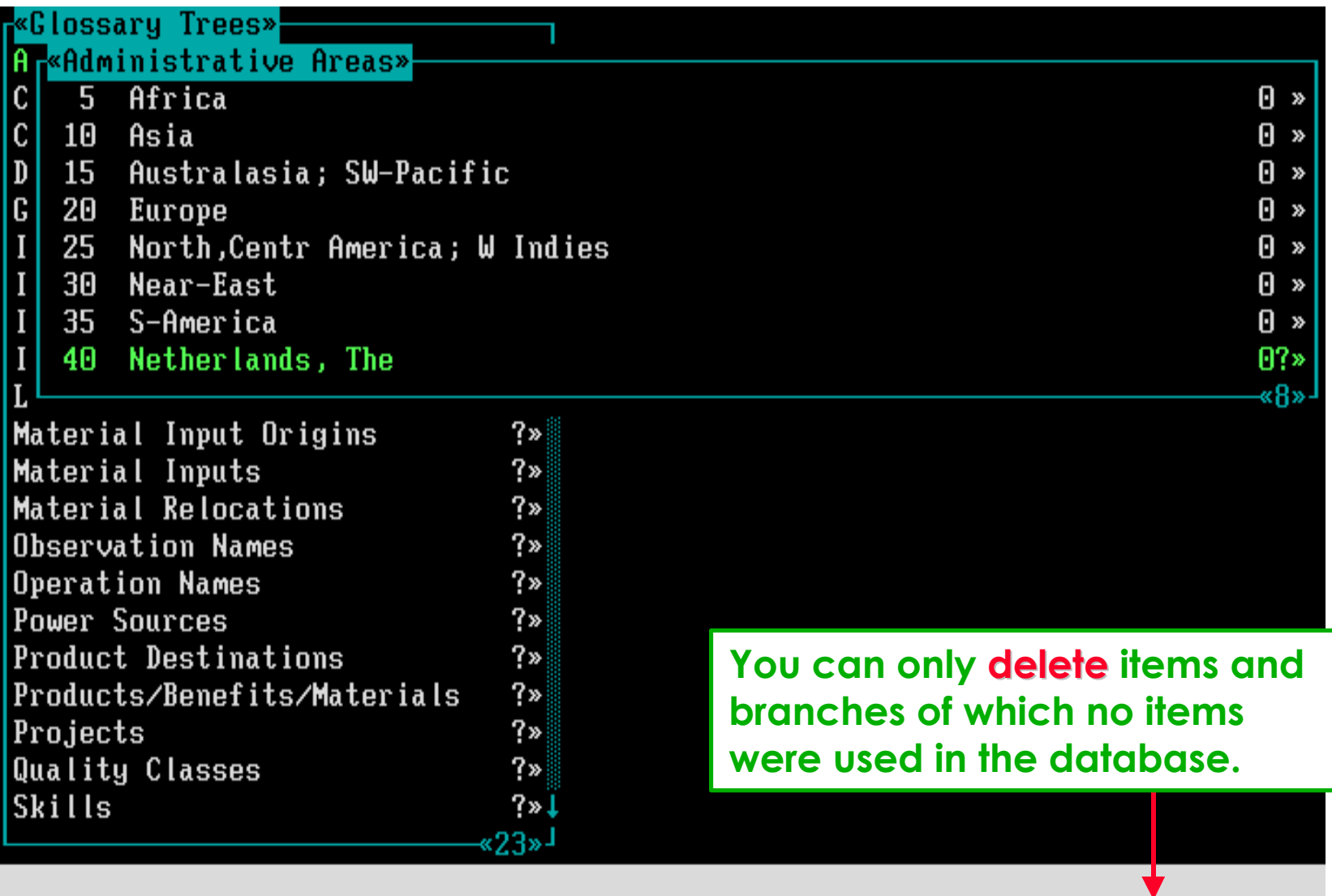

F1=Help F3=Print F4=Search F8=Graft F10=Edit Enter=Select Ins=Add Del=Delete

# **Note that you will now permanently delete the item or branch.**

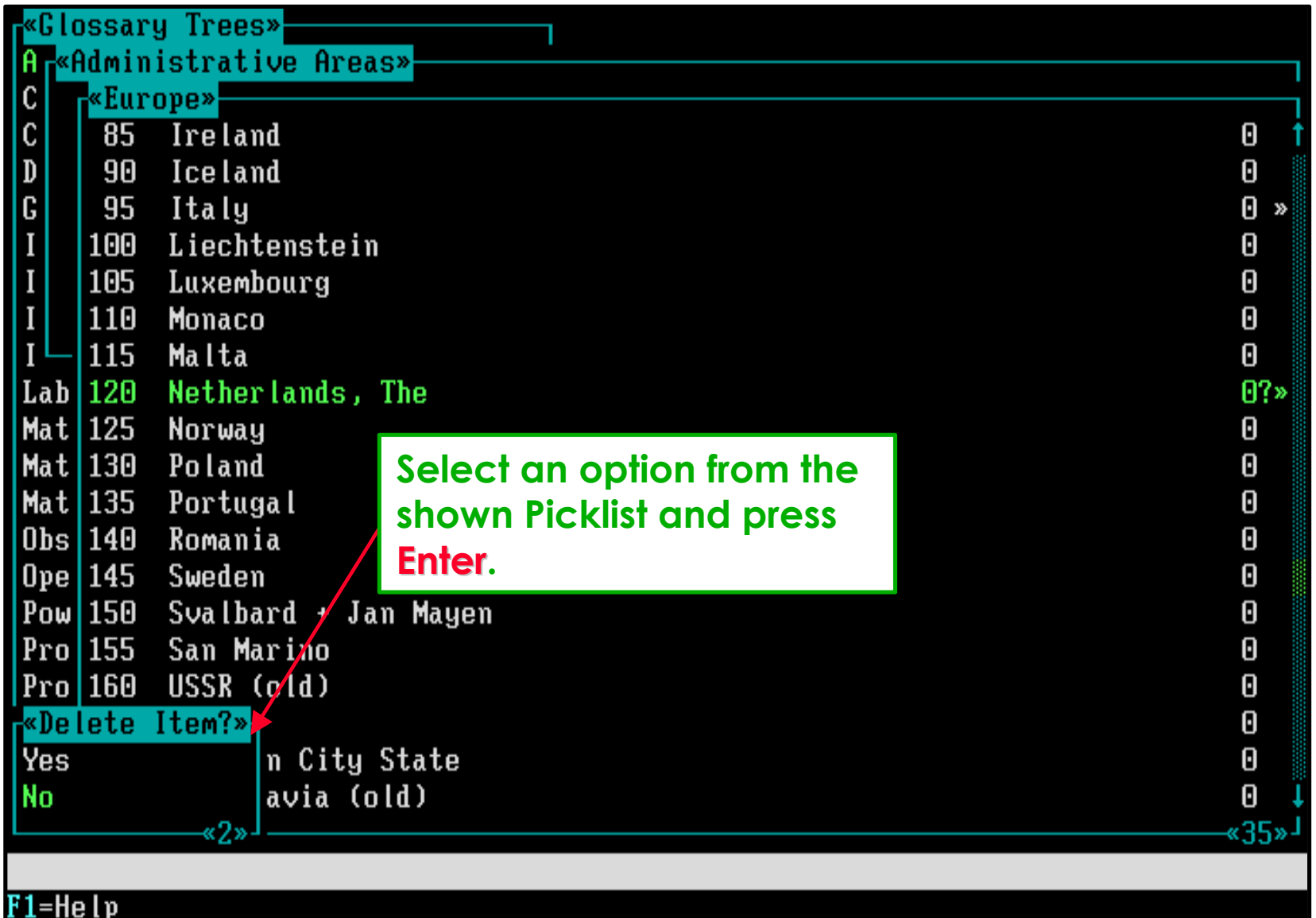

# **option: Help**

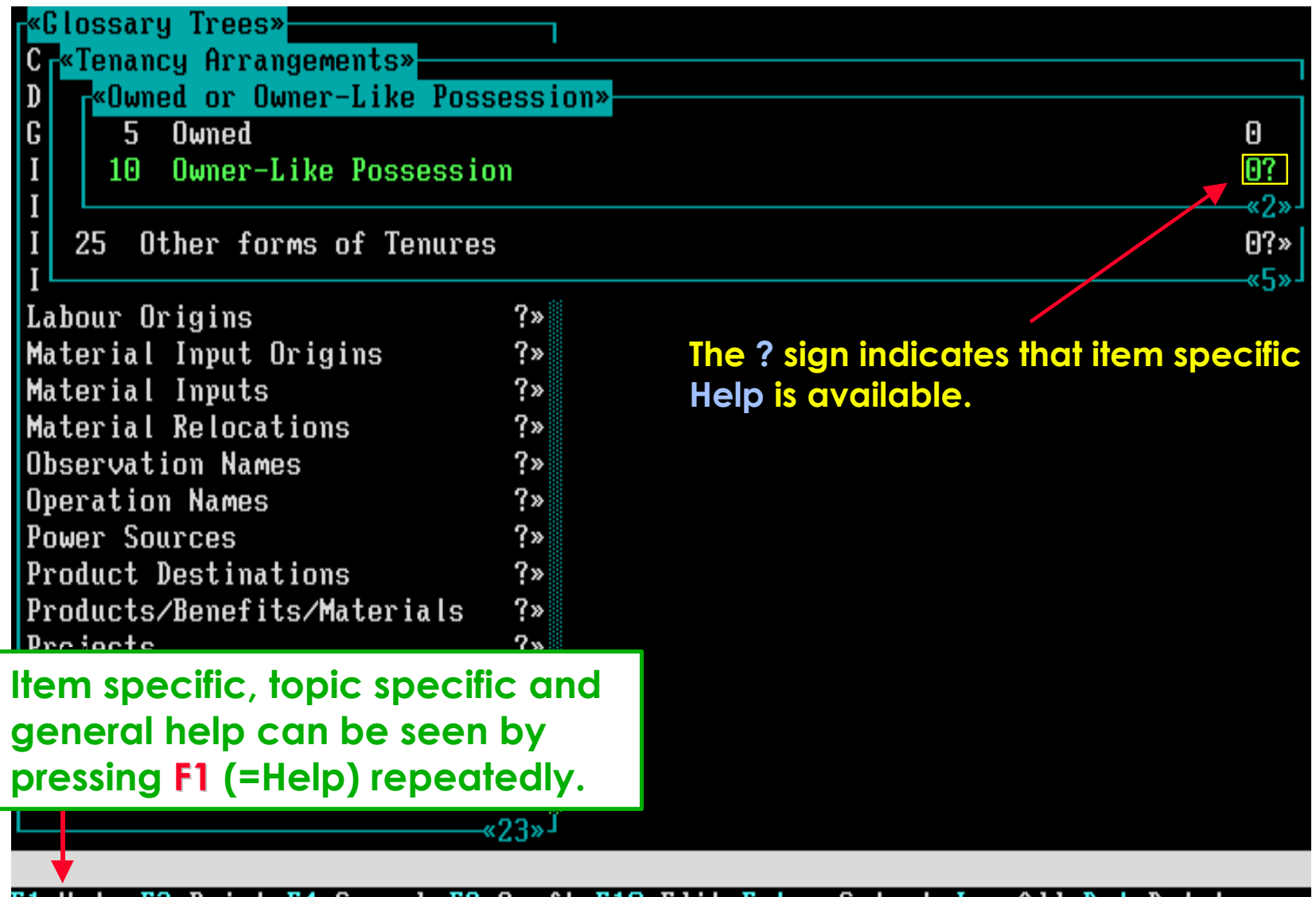

F1=Help F3=Print F4=Search F8=Graft F10=Edit Enter=Select Ins=Add Del=Delete

## **An example of item specific help.**

«Owned or Owner-Like Possession, Owner-Like Possession» Common tupes include:

a: land operated under perpetual lease or hereditary tenure and under a long-term lease, usually ranging from 30-99 years, with a nominal rent;

b: land operated peacefully and without interruption for a time period such as 30 years by the holder without legal ownership title or long-term lease or payment of rent;

c: the system under which a rent-free plot or tribal, ejidal or other communal land is received and retained as long as it is kept under cultivation by recipient's personal labour and that of household members but which cannot be sold or mortgaged.

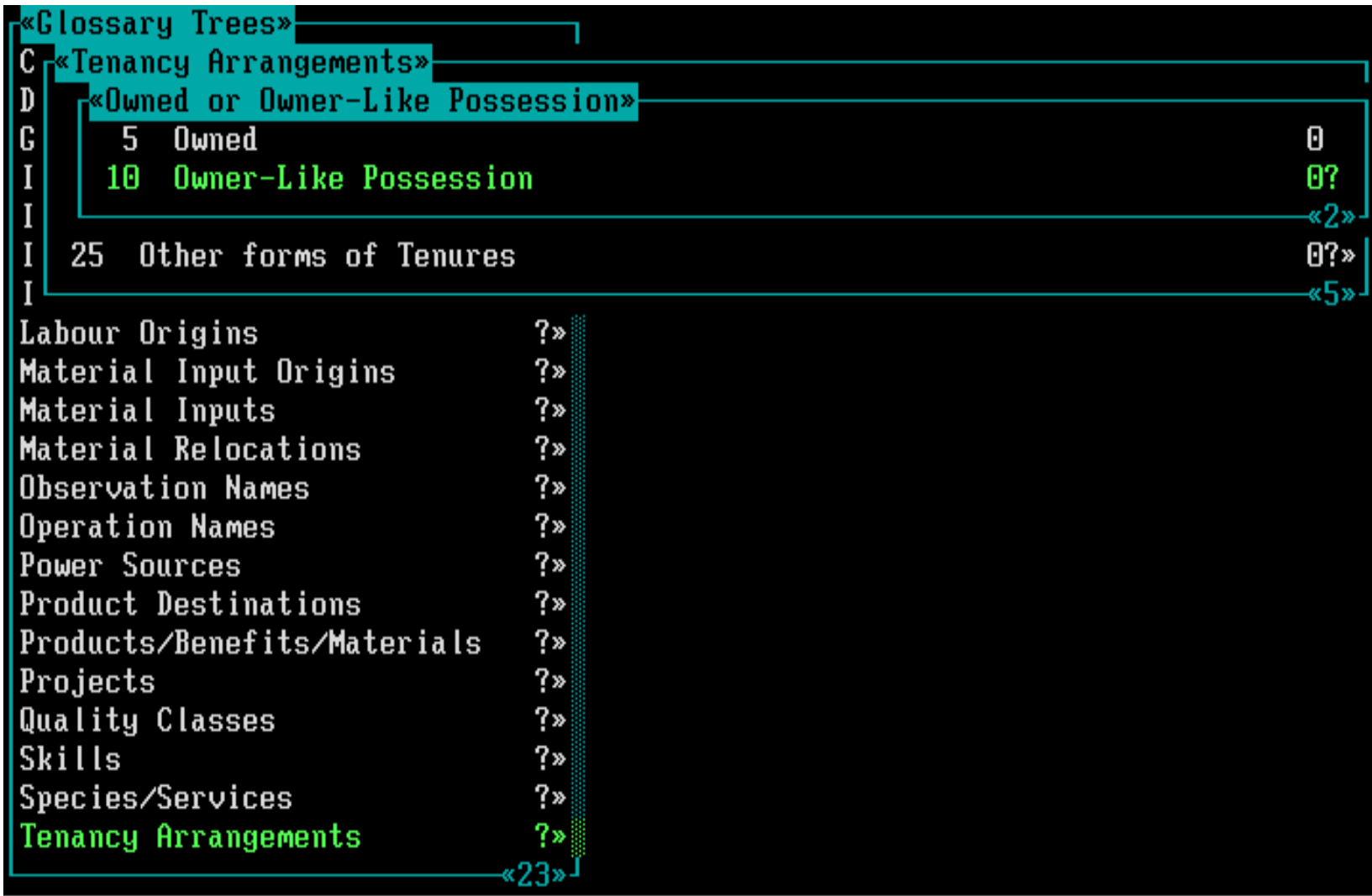

#### F1=Help F3=Print F4=Search F8=Graft F10=Edit Enter=Select Ins=Add Del=Delete

**All available Key Actions are explained now. Press Escape many times and . . .**

**. . . you will be back to the Main Menu of The Land Use Database.**

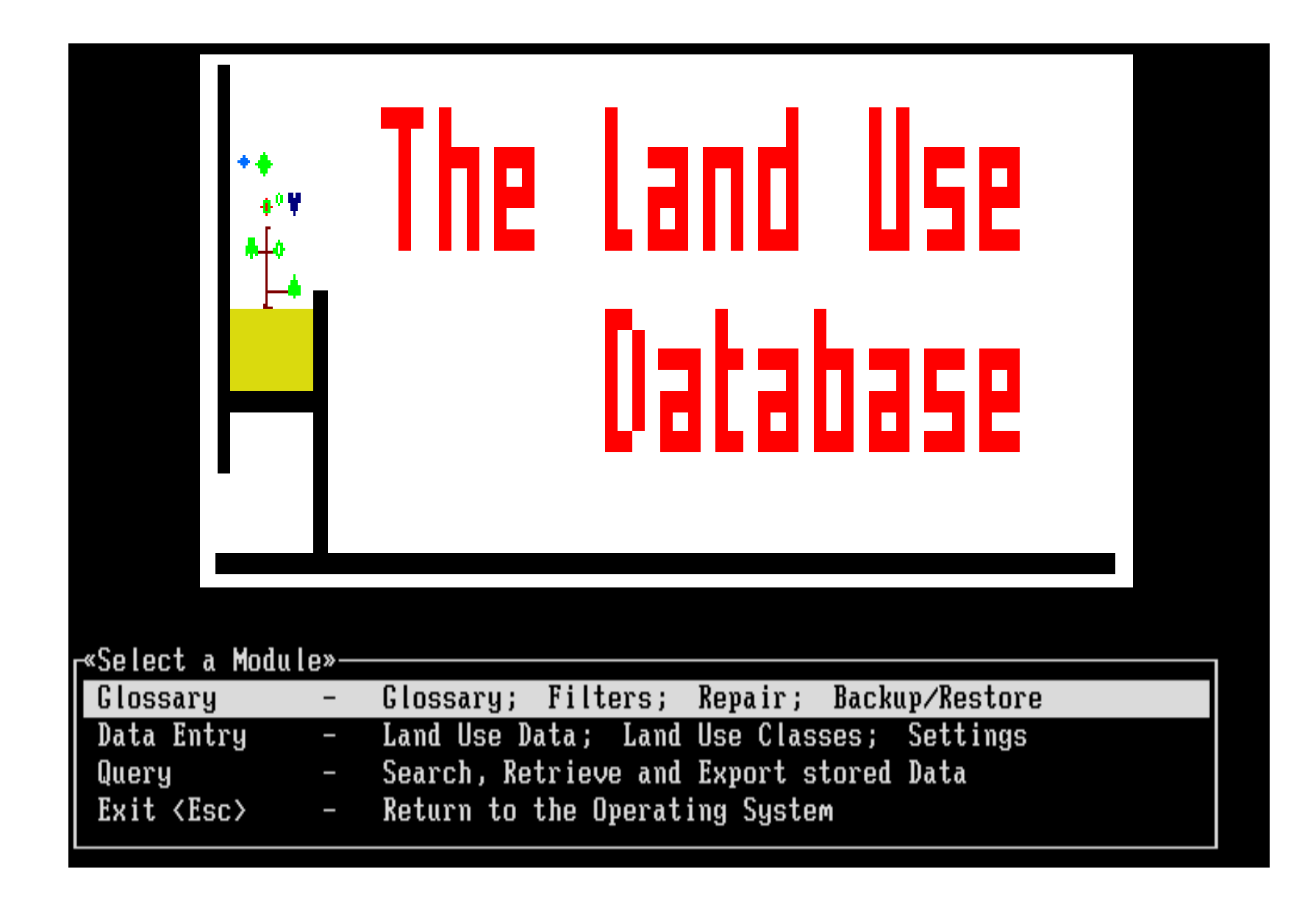

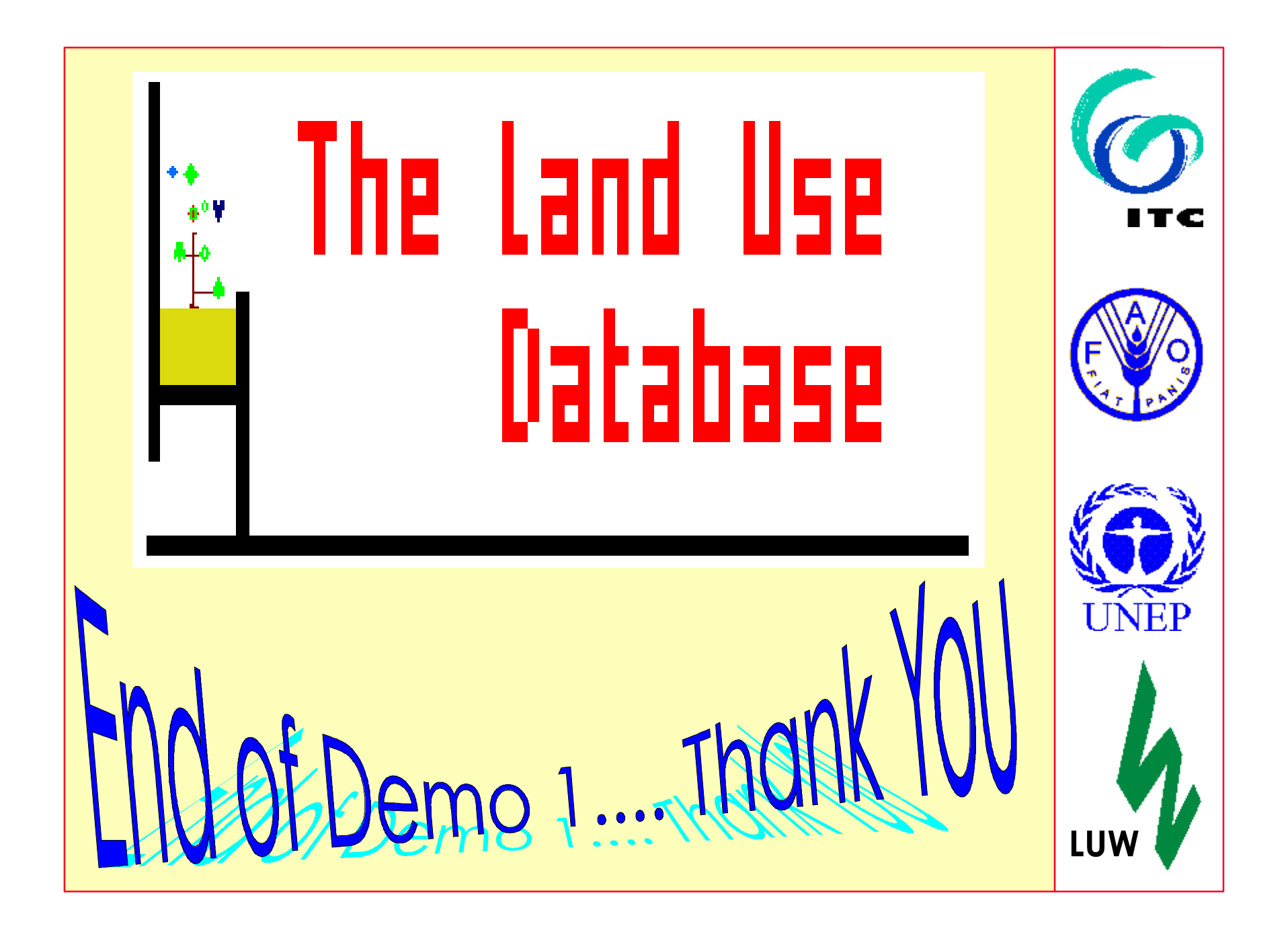